# **Инструкция по работе с каталогами и электронными ресурсами НБ им. М. Горького.**

1. Сайт НБ им. М. Горького **<http://www.library.spbu.ru/>**

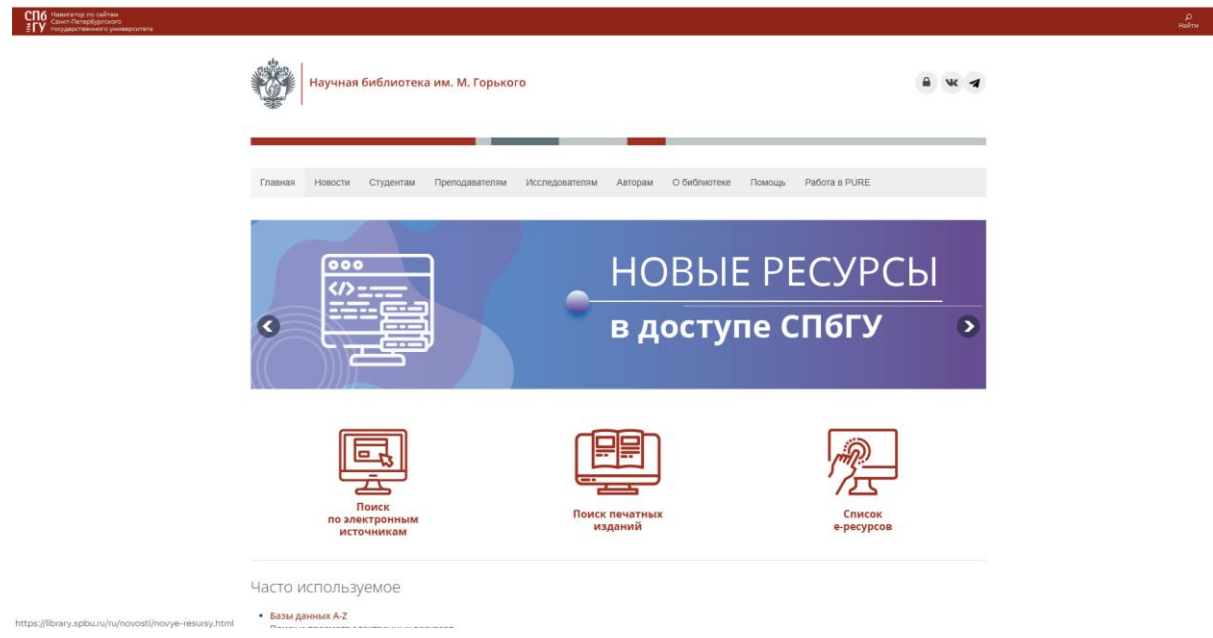

- 2. Поиск печатных изданий, находящихся в фондах НБ им М. Горького, осуществляется **по электронному каталогу** (свыше 1 млн. записей).
	- 1) При нажатии на строку Поиск печатных изданий читатель автоматически попадает в каталог НБ им. М. Горького.

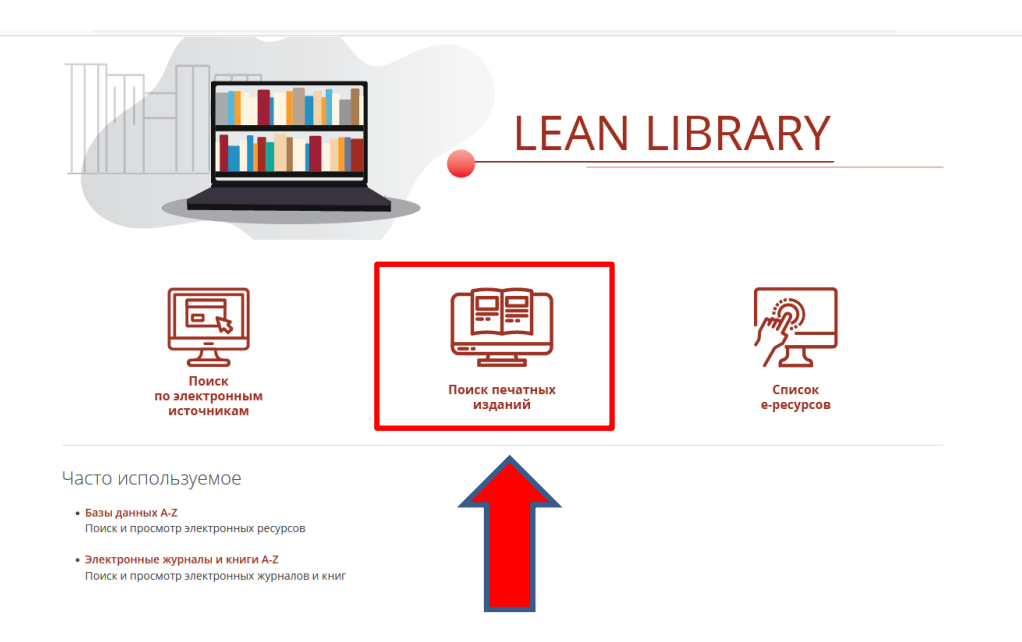

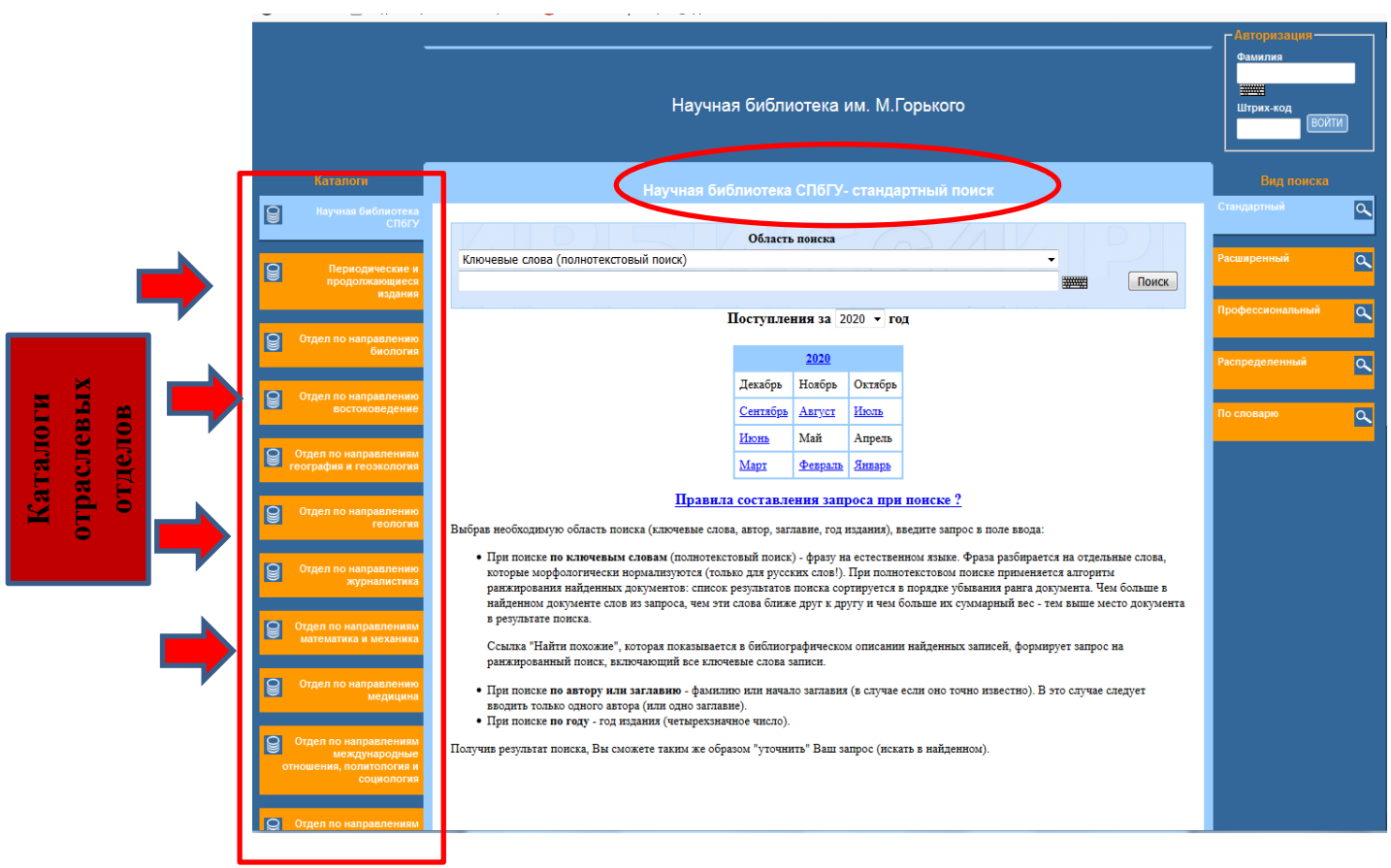

2) Поиск может осущевляться по всем каталогам отраслевых отделов. Начала поиска осущевляется с использования поисковой строки, куда вбивается ключевое слово, автор или название издания. Например, ключевое слово *Методика преподавания РКИ*.

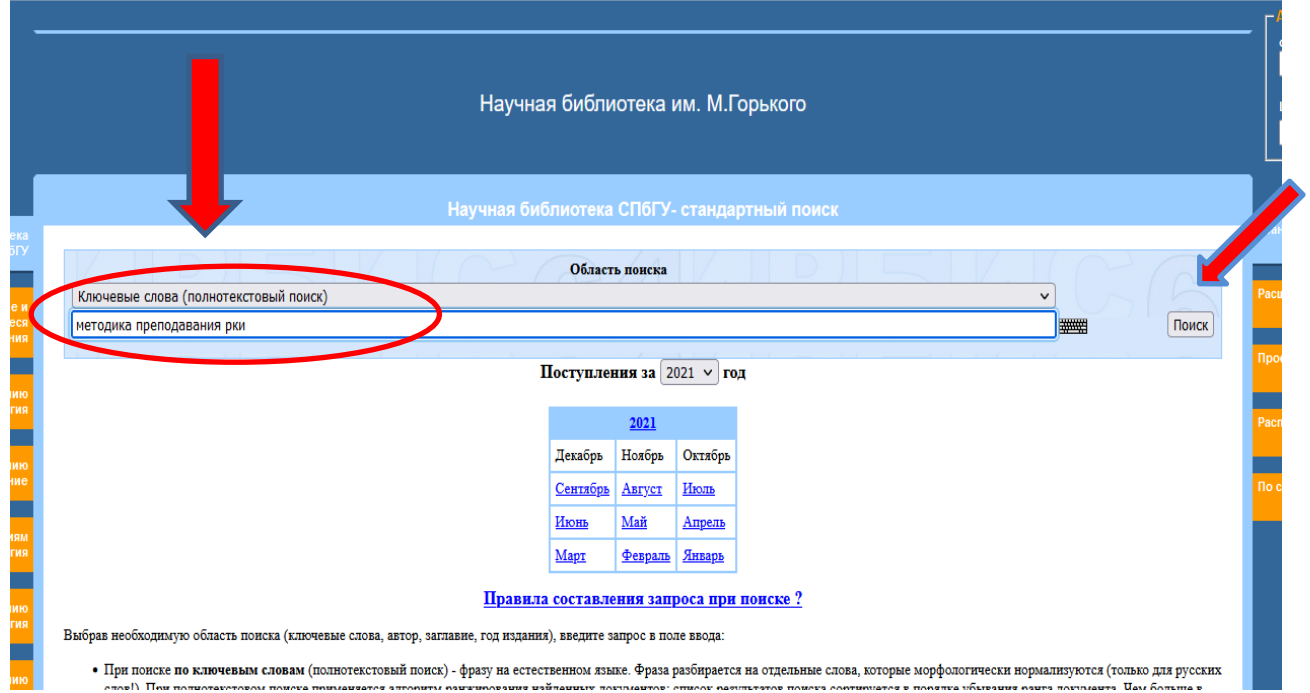

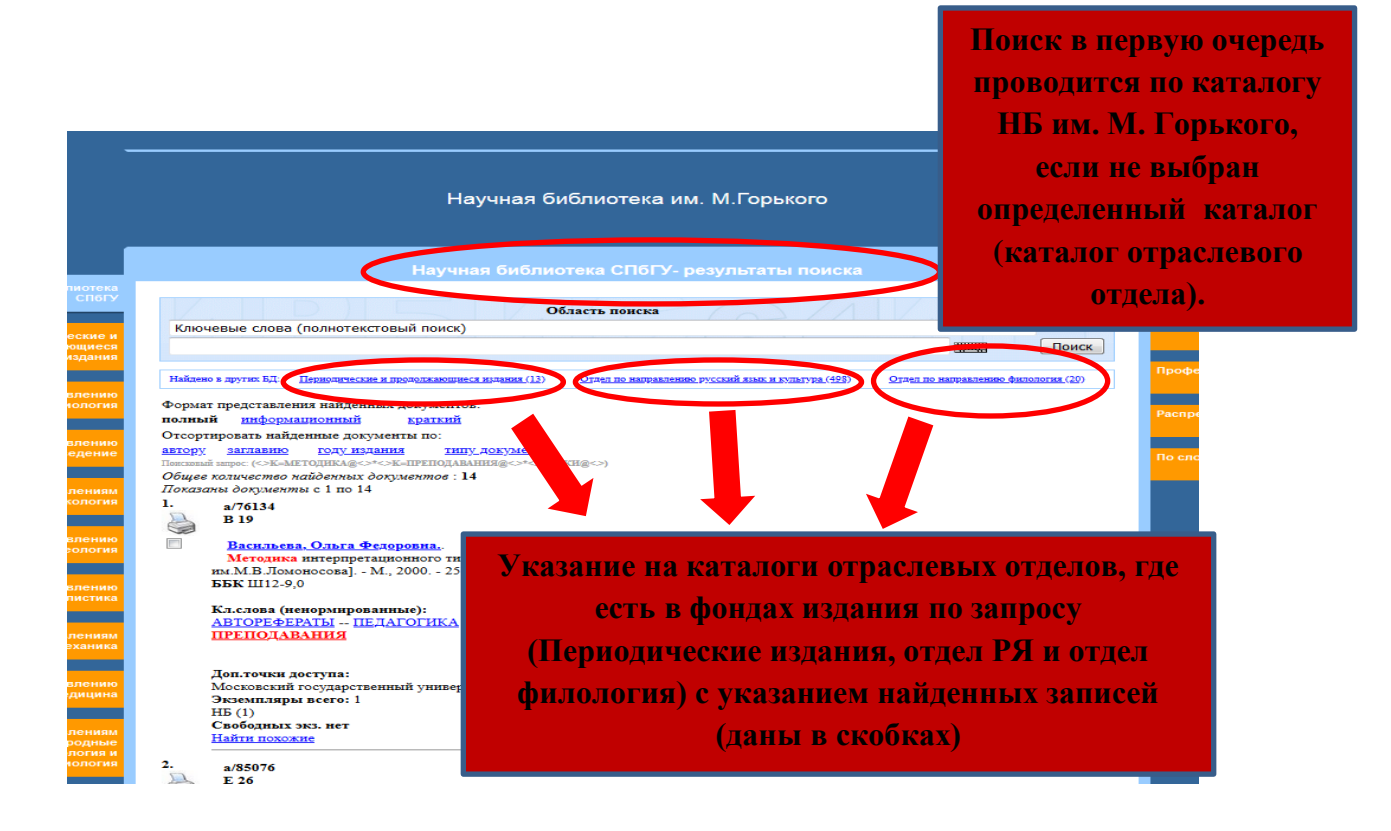

**Отраслевой отдел по направлению Русский язык и культура** [http://old.library.spbu.ru/cgi](http://old.library.spbu.ru/cgi-bin/irbis64r/cgiirbis_64.exe?LNG=&C21COM=F&I21DBN=FRL&P21DBN=FRL&S21FMT=&S21ALL=&Z21ID=&S21CNR)[bin/irbis64r/cgiirbis\\_64.exe?LNG=&C21COM=F&I21DBN=FRL&P21DBN=FRL&S21FM](http://old.library.spbu.ru/cgi-bin/irbis64r/cgiirbis_64.exe?LNG=&C21COM=F&I21DBN=FRL&P21DBN=FRL&S21FMT=&S21ALL=&Z21ID=&S21CNR) [T=&S21ALL=&Z21ID=&S21CNR=](http://old.library.spbu.ru/cgi-bin/irbis64r/cgiirbis_64.exe?LNG=&C21COM=F&I21DBN=FRL&P21DBN=FRL&S21FMT=&S21ALL=&Z21ID=&S21CNR)

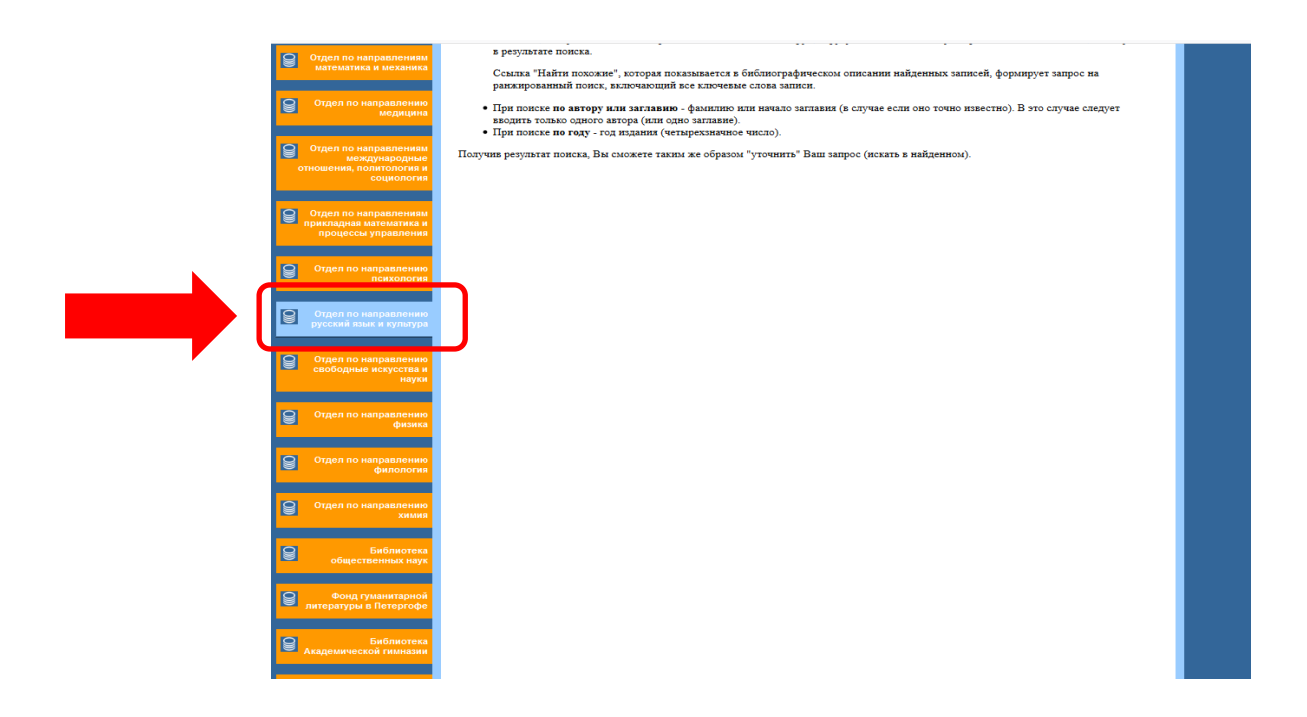

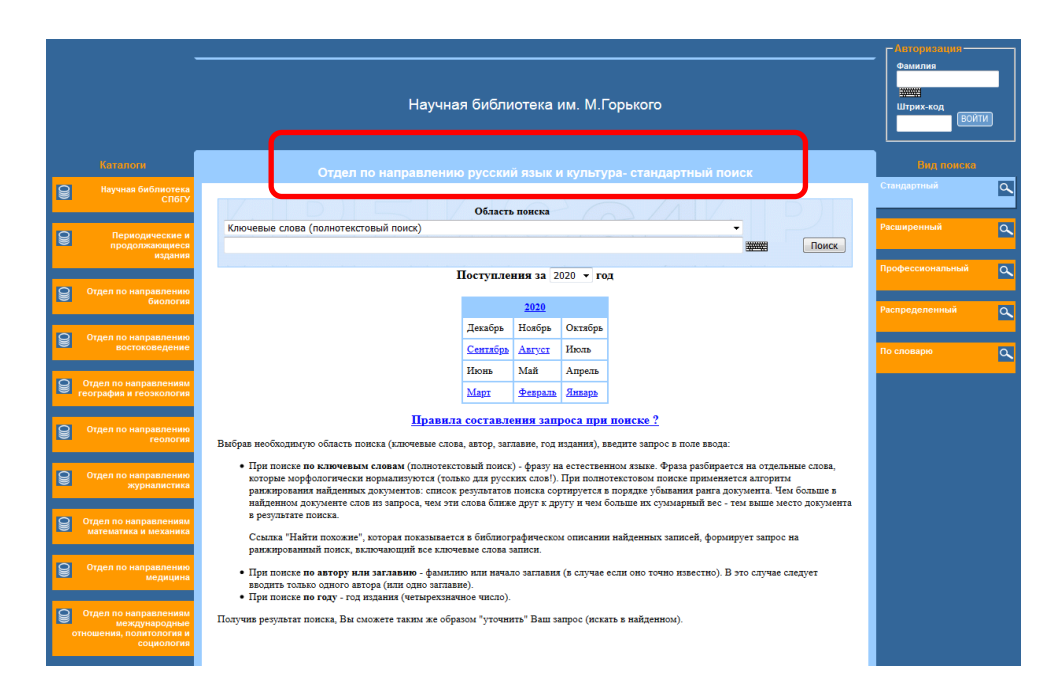

3) *Авторизация* необходима для заказа книг вне НБ им. М. Горького и других отраслевых отделов. Это еще дает возможность каждому читателю посмотреть свой электронный формуляр и проверить, какие издания на руках, какие издания были необходимы в процессе обучения, а также - срок возврата.

*Авторизация* осуществляется при внесении *фамилии читателя* и *штрих-кода* единого читательского билета (это своеобразный библиотечный паспорт, дающий право пользоваться фондами НБ им. М. Горького).

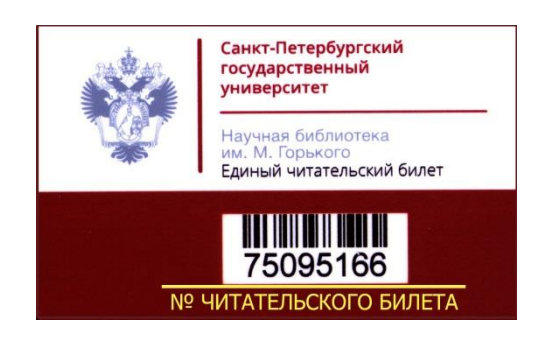

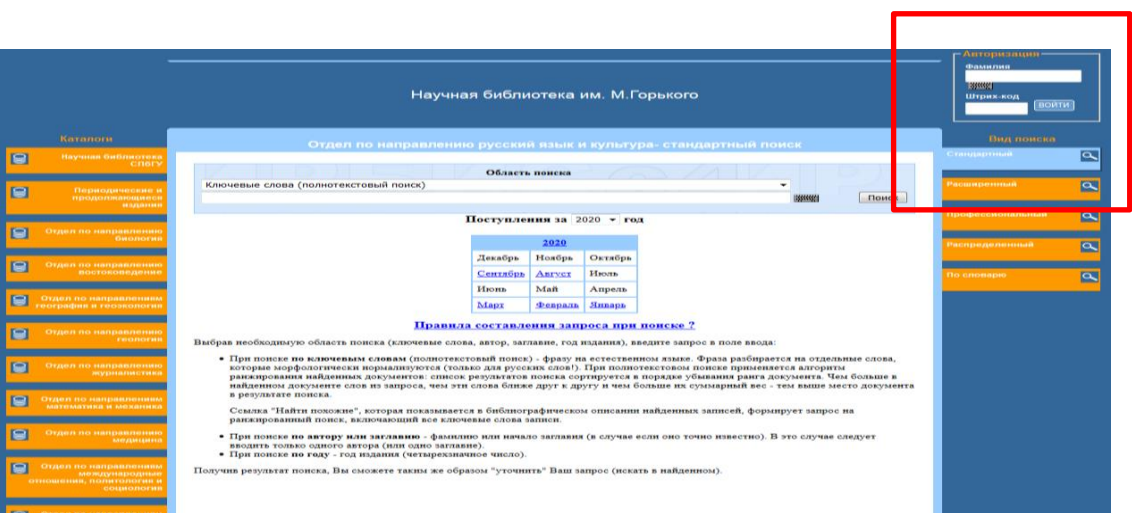

- 4) Поиск печатных изданий может осуществляться по
	- автору (желательно знать фамилию, имя и отчество автора, так как каталог может предлагать выбрать из большого списка однофамильцев)
	- названию (необходимо знать точное название книги во избежание отрицательного результата поиска: По Вашему запросу ничего не найдено. Убедитесь в корректности запроса).
	- году издания (нечастотный поиск)
	- ключевые слова

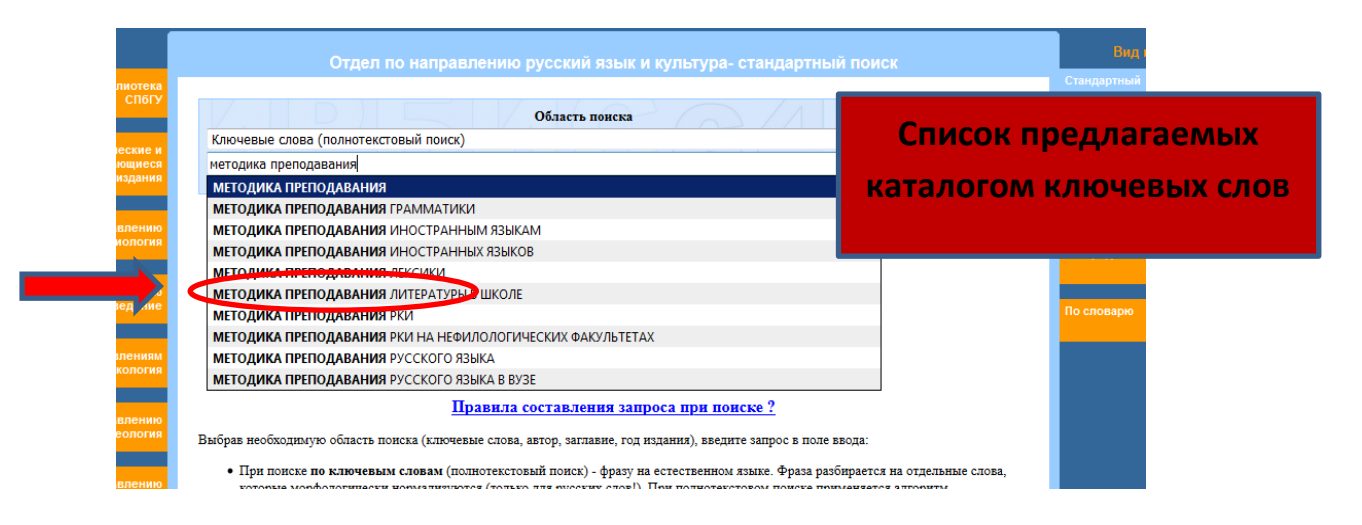

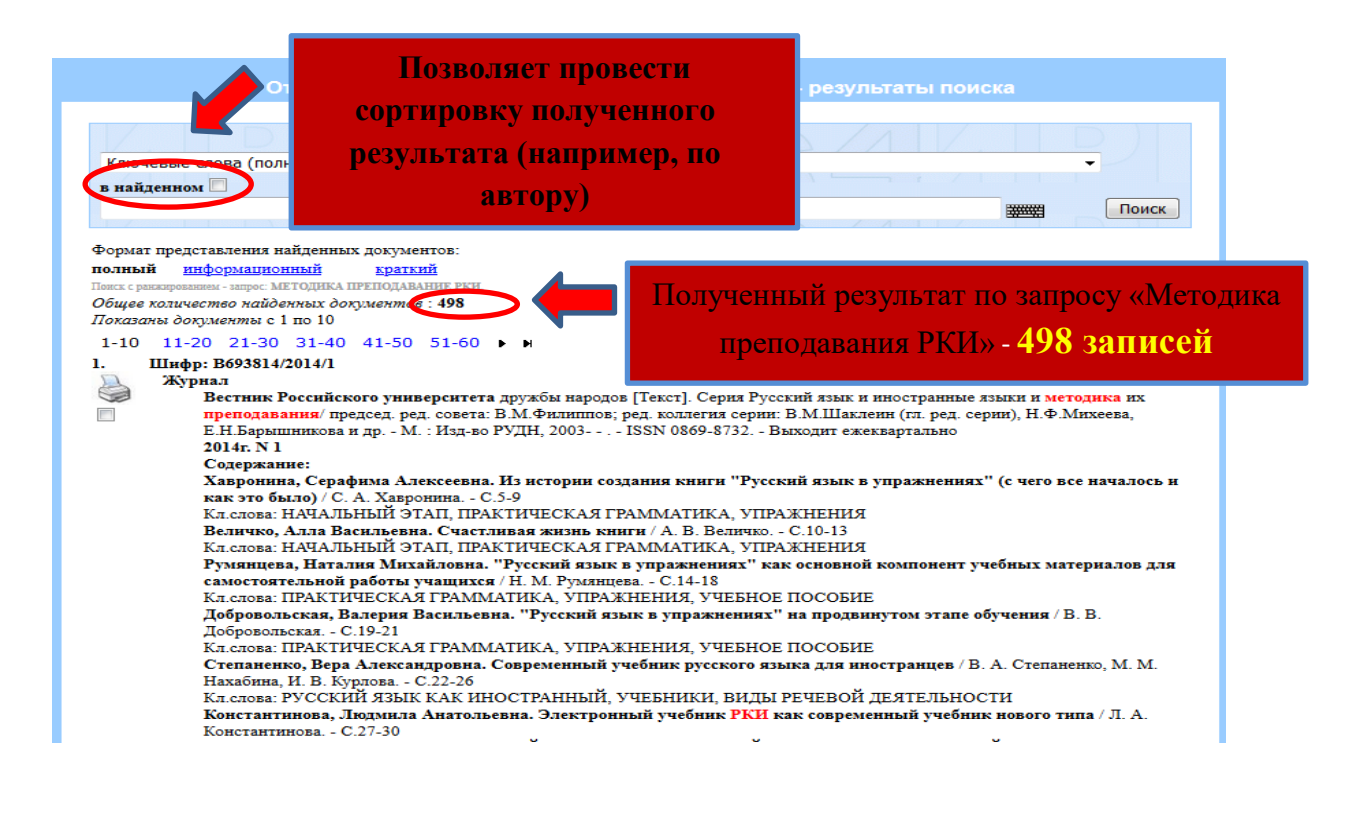

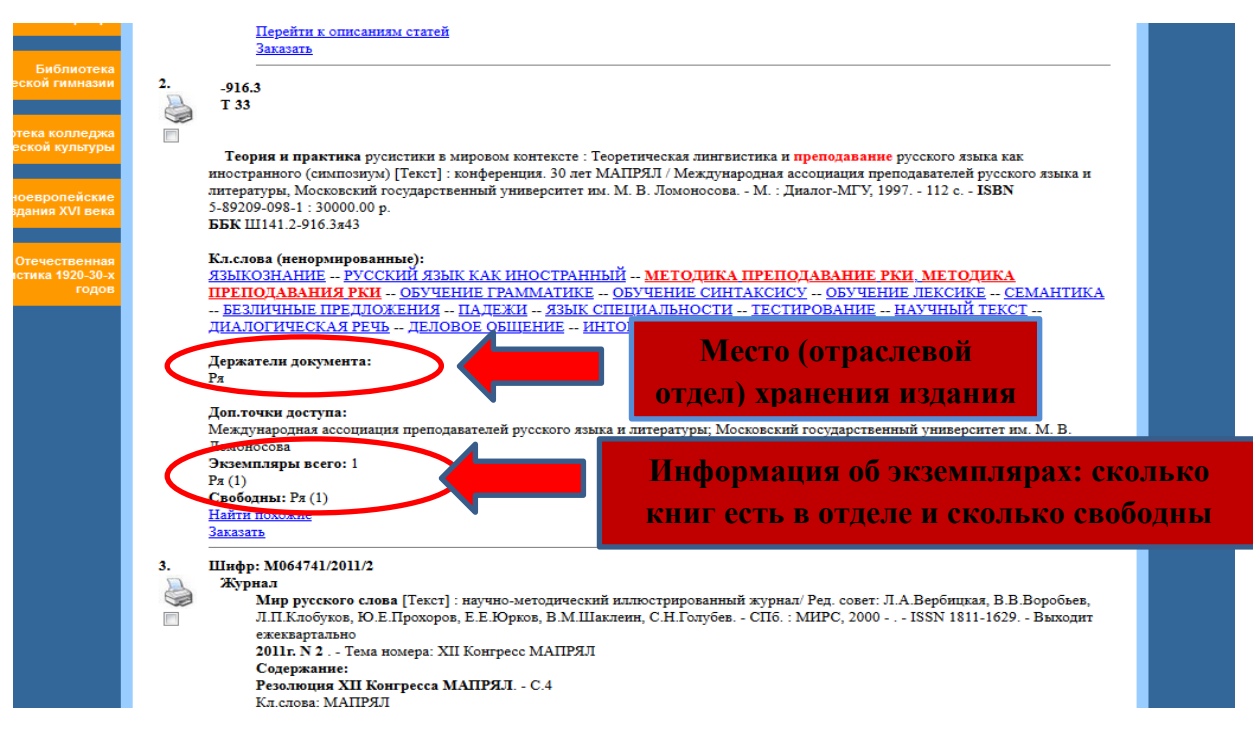

- 3. Работа с лицензированными электронными ресурсами в доступе СПбГУ. 1) Правила пользования:
	- **Разрешено** использовать в научных и образовательных целях;
	- **Запрещено** использовать в коммерческих целях;
	- **Запрещено** использование специальных программ-роботов для скачивания полных текстов из электронных ресурсов, а также «сплошное копирование» больших объемов информации.
	- 2) Доступ к электронным ресурсам.

Осуществляется со всех IP адресов сети СПбГУ (включая зоны Wi-Fi и общежития), с любого устройства, имеющего выход в Интернет по индивидуальному логину (stxxxxxx) и паролю, которые имеют все сотрудники и учащиеся СПбГУ.

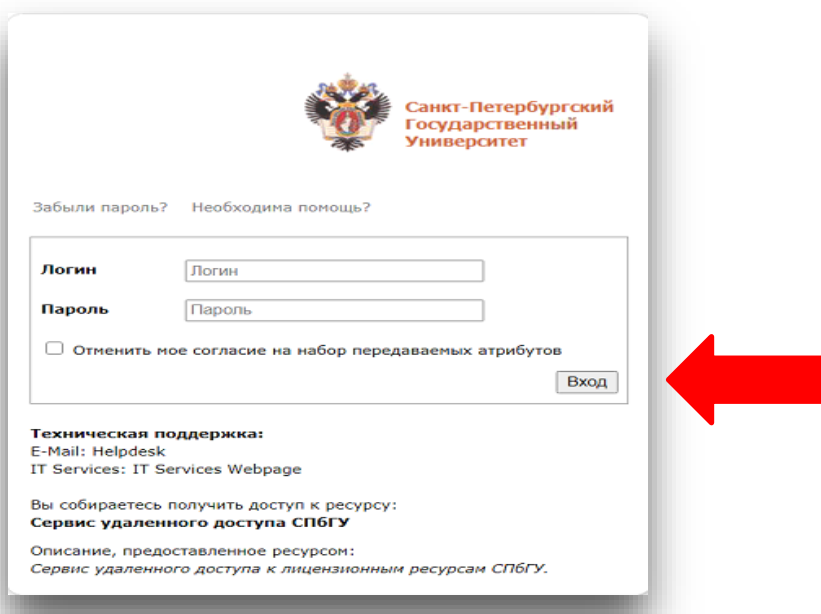

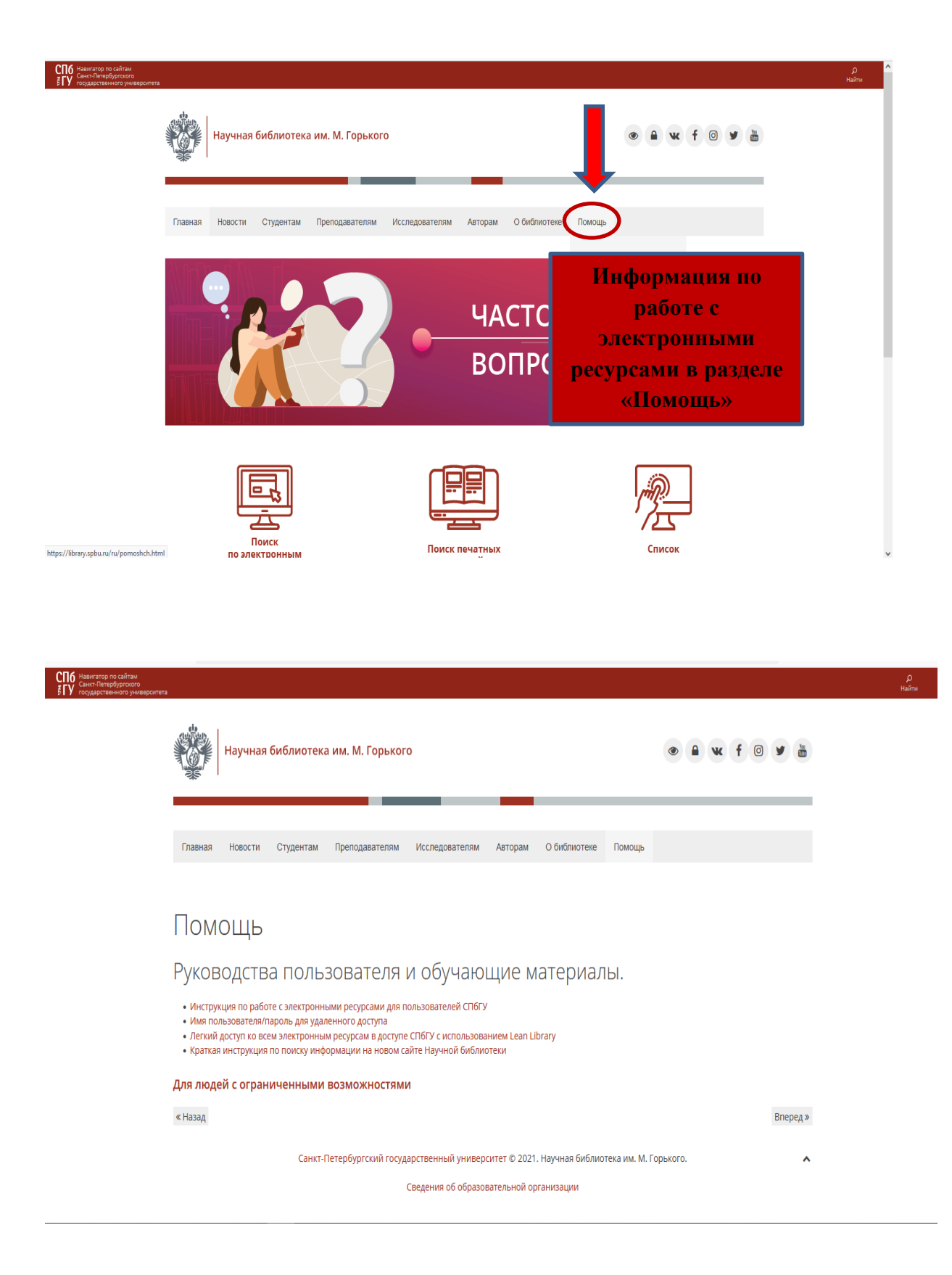

3) Последовательность действий по работе с электронными ресурсами.

- начинаем с **вкладки Список e-ресурсов** или Базы данных (*в этом случае необходимо знать полное название ресурса*).

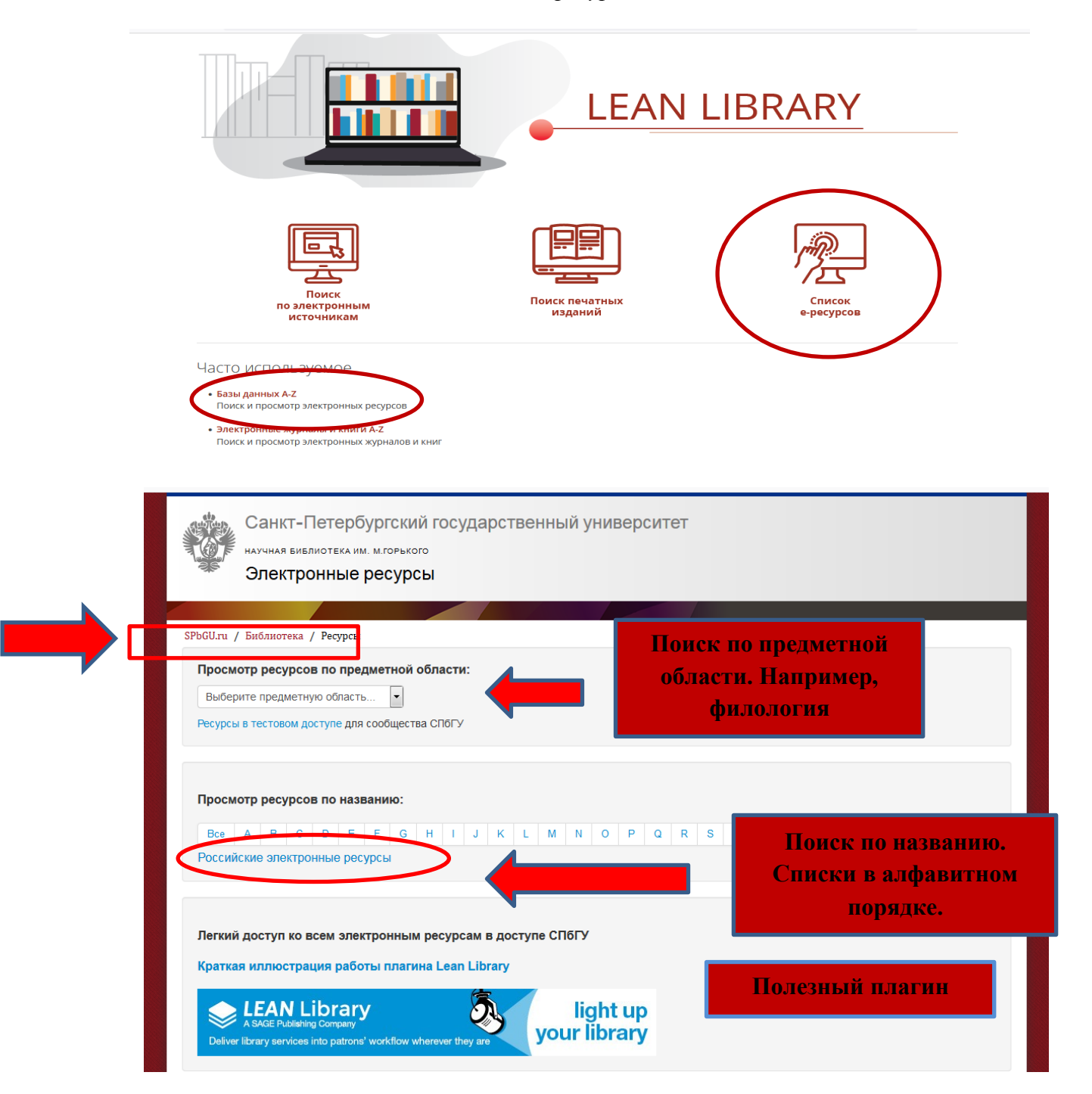

*Lean Library* – расширение, позволяющее напрямую заходить на сайты издательств и агрегаторов, ресурсы которых находятся в репертуаре электронной подписки СПбГУ, и иметь к ним доступ в любое удобное время, находясь в любой точке мира.

- $\triangleright$  расширение необходимо самостоятельно установить на компьютер, на котором вы работаете.
- для установки Lean Library необходимо зайти на страницу по ссылке <https://www.leanlibrary.com/download/>
- открывшаяся страница распознает, какой браузер вы используете. Кнопка «Download» для Google Chrome или «Download» для Mozilla Firefox будет

отображаться в зависимости от того, какой браузер вы открыли. Просто нажмите кнопку загрузки, и всплывающее окно предложит вам добавить расширение.

- расширение необходимо по отдельности установить для каждого вида браузера, которые вы используете на своем персональном компьютере.
- ввод логина и пароля единой учетной записи пользователя СПбГУ осуществляется однократно, далее вход в любой ресурс, находящийся в лицензионном доступе СПбГУ, будет происходить без ввода логина и пароля вплоть до завершения сессии на компьютере.

- *Российские электронные ресурсы* представляют наибольший интерес для программ кафедры. Все учебные и научные (журналы) издания на русском языке. Здесь находятся 26 электронных ресурса, в том числе 4 крупных ЭБС (электроннобиблиотечных систем).

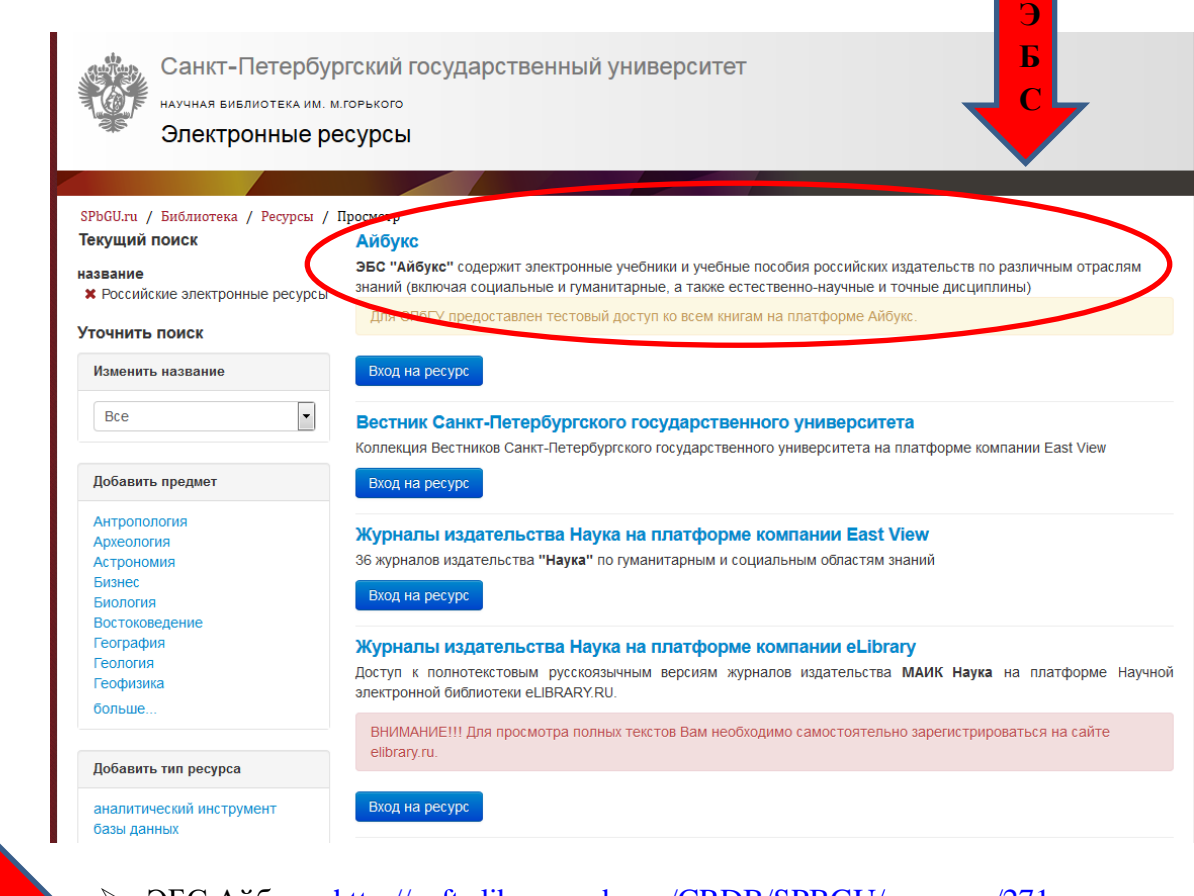

**Ссылки на ЭБС**

- ЭБС Айбукс <http://cufts.library.spbu.ru/CRDB/SPBGU/resource/271>
- ЭБС Лань <http://cufts.library.spbu.ru/CRDB/SPBGU/resource/189>
	- ЭБС Юрайт <http://cufts.library.spbu.ru/CRDB/SPBGU/resource/306>
	- ЭБС Znanium <http://cufts.library.spbu.ru/CRDB/SPBGU/resource/251>

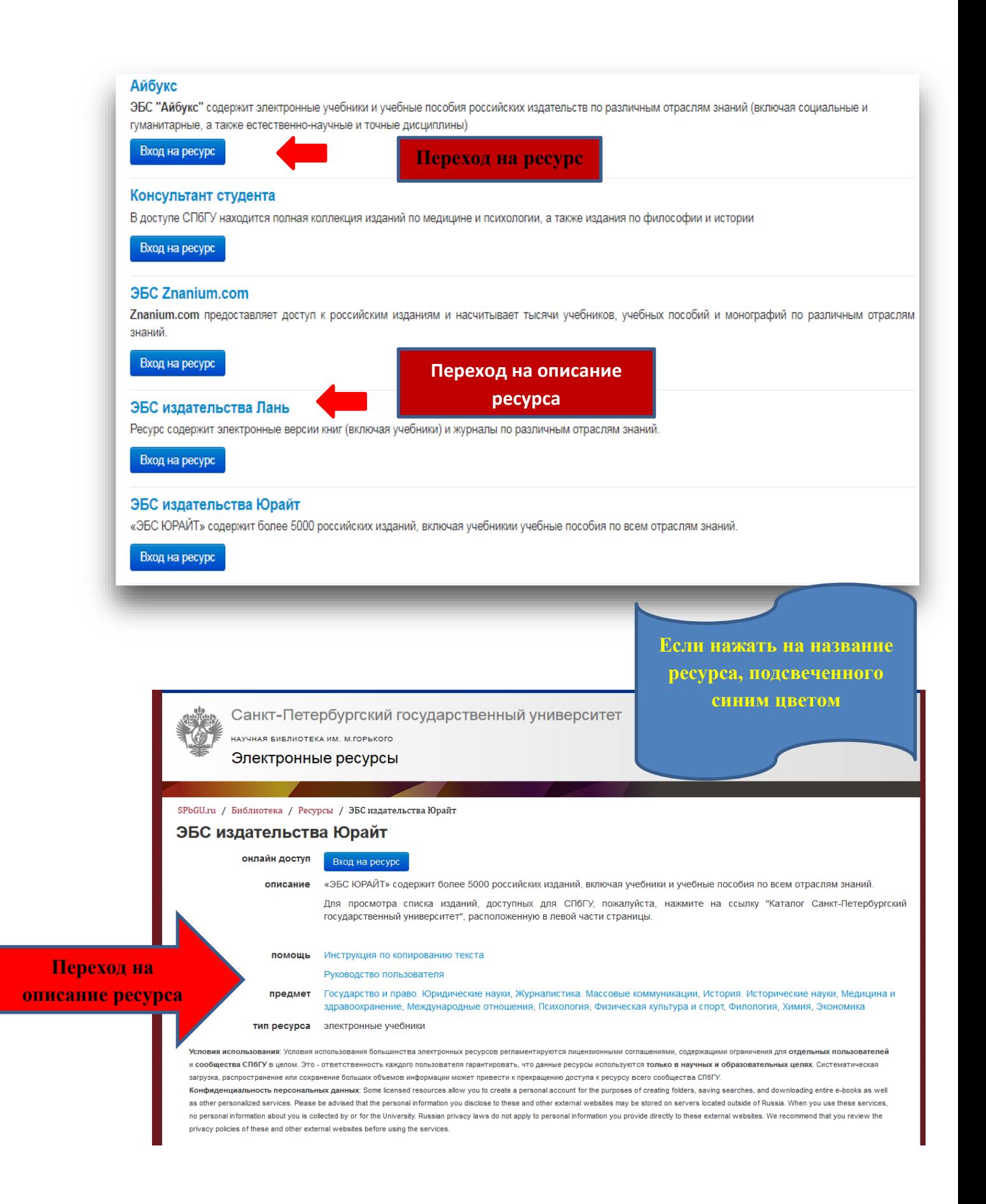

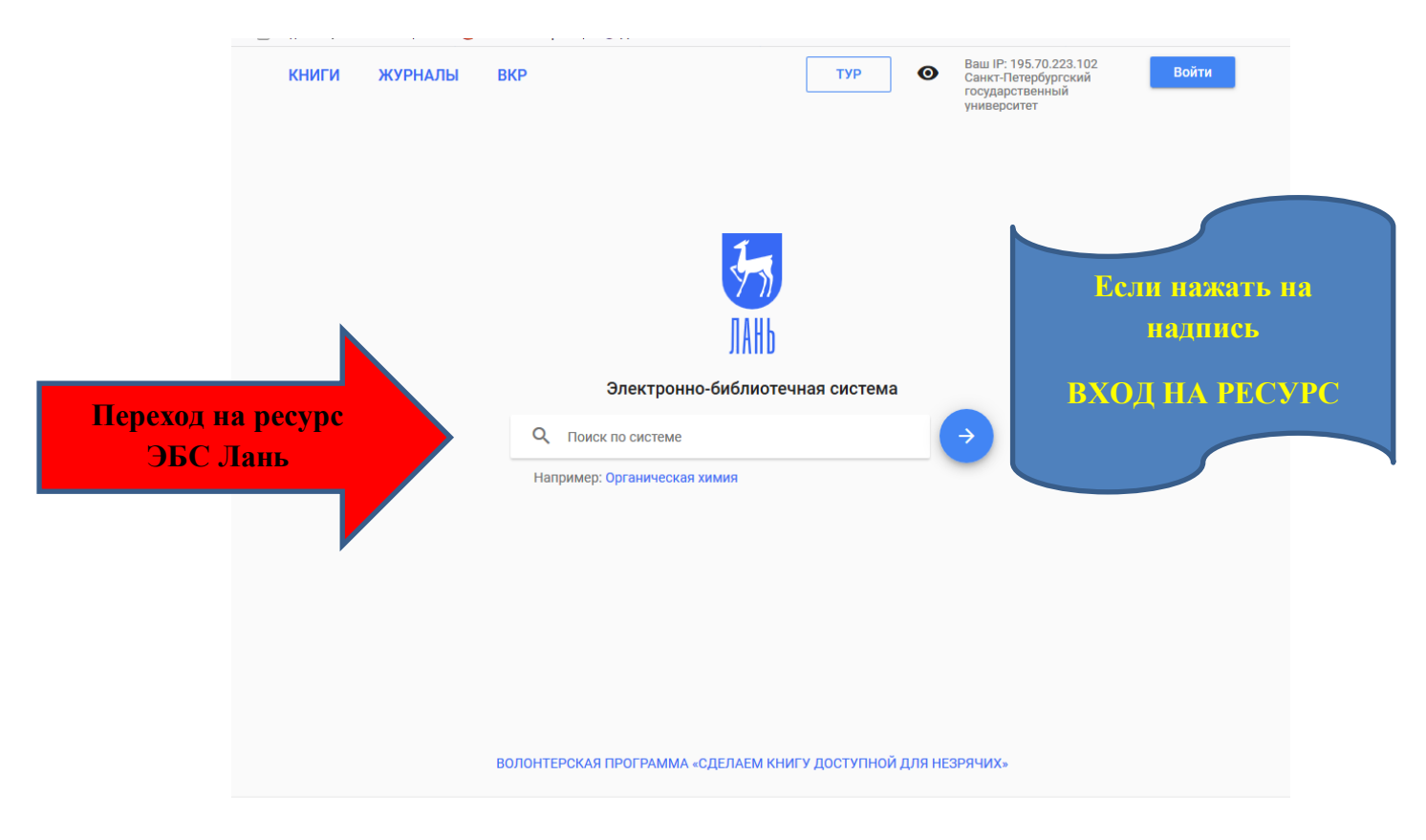

#### Полезная информация!

**Рекомендуемые ресурсы по Филологии <http://cufts.library.spbu.ru/CRDB/SPBGU/browse?subject=40>**

# **Работа с ЭБС Лань.**

- 1) Осуществление входа по прямой ссылке (указана выше) или выбор из алфавитного списка «Российские электронные ресурсы».
- 2) Авторизация желательна, но необязательно. Авторизация расширяет возможности читателя (позволяет иметь Личный кабинет, отправлять выбранные издания в Избранное, составлять и сохранять Конспекты изученного)

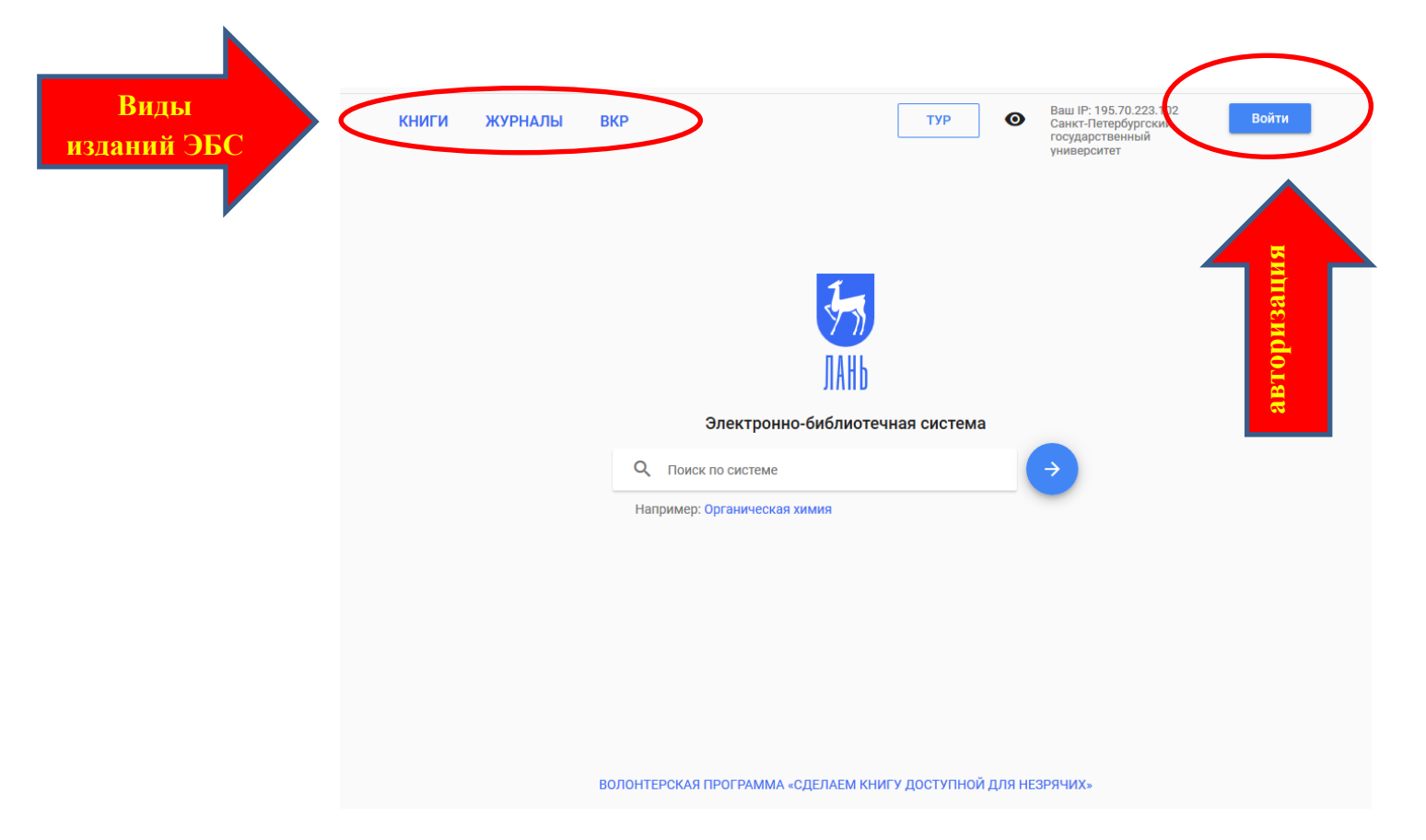

3) А) Поиск может быть начат со стартовой страницы. В поисковую строку вносится запрос. Запрос может состоять только из *ФИО автора*, или *названия издания*, или *ключевого слова*. Например, по *ключевому слову* «русский язык как иностранный».

Поиск производится расширенный, т.е. во всем видам изданий, по библиографии, по полным текстам изданий. Результат выводится с уточнением, например, в книгах или в названии книг (источник выполнения запроса). Рядом с указанием источника выводится количество найденных документов. Чтобы сократить время на поиск нужных изданий, необходимо уточник и конкретизировать запрос, например, ограничить *раздел*, выбрав, только книги, указать *область поиска* и *область знаний* (если берется ключевое слово из двух или более областей знания)

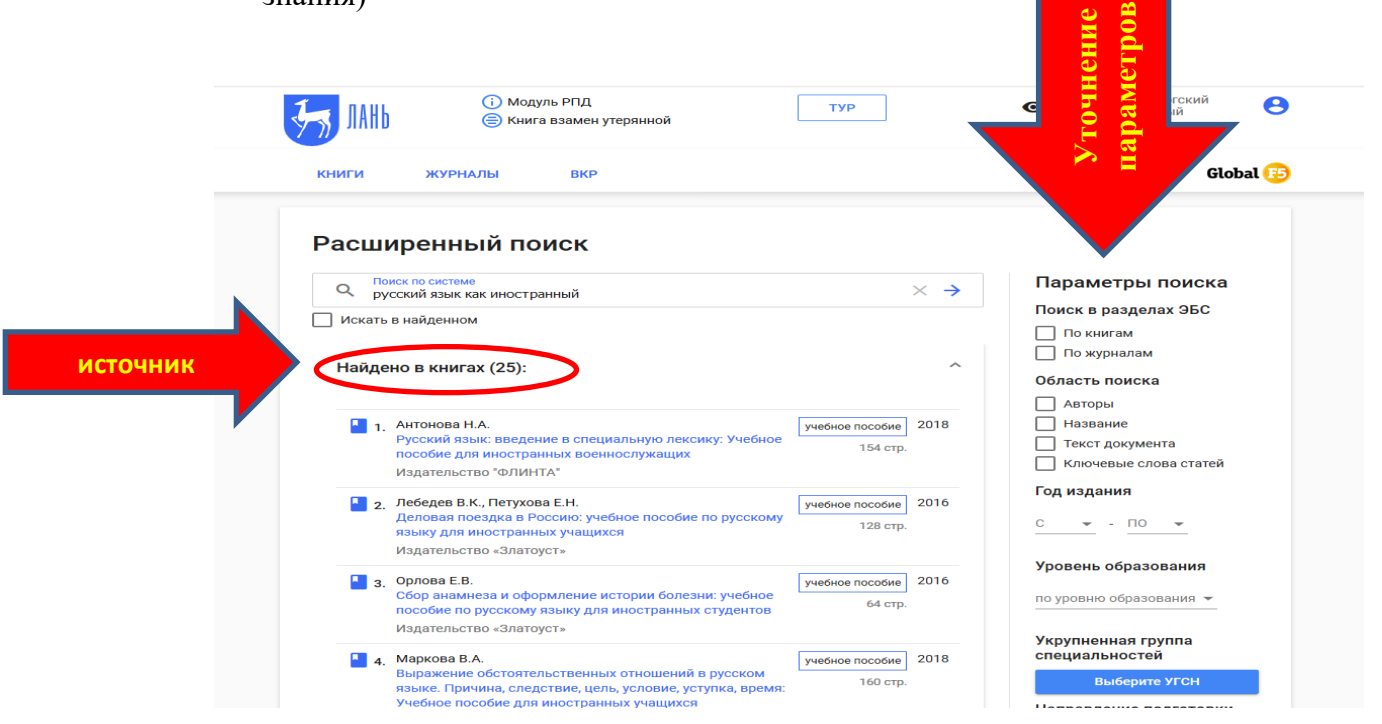

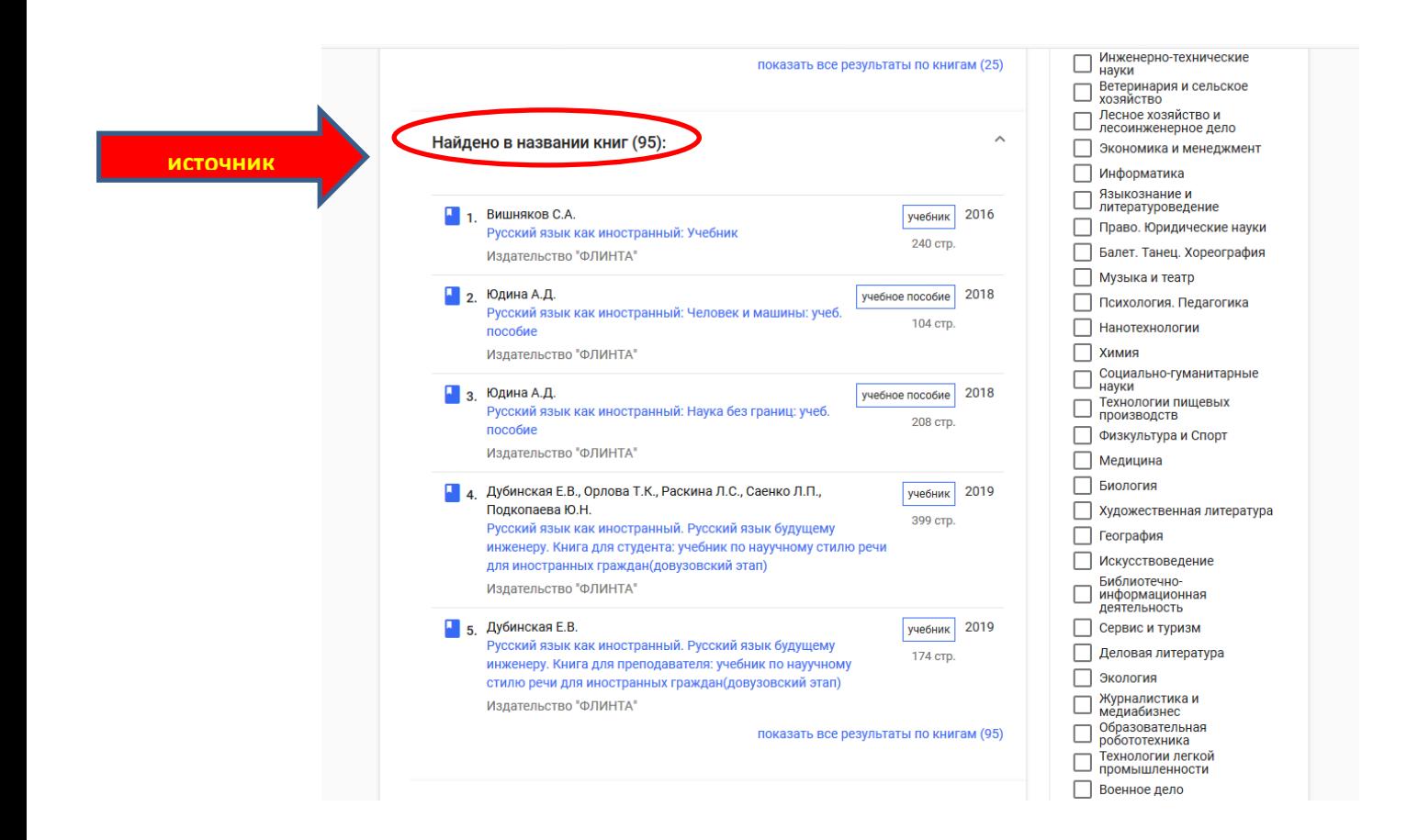

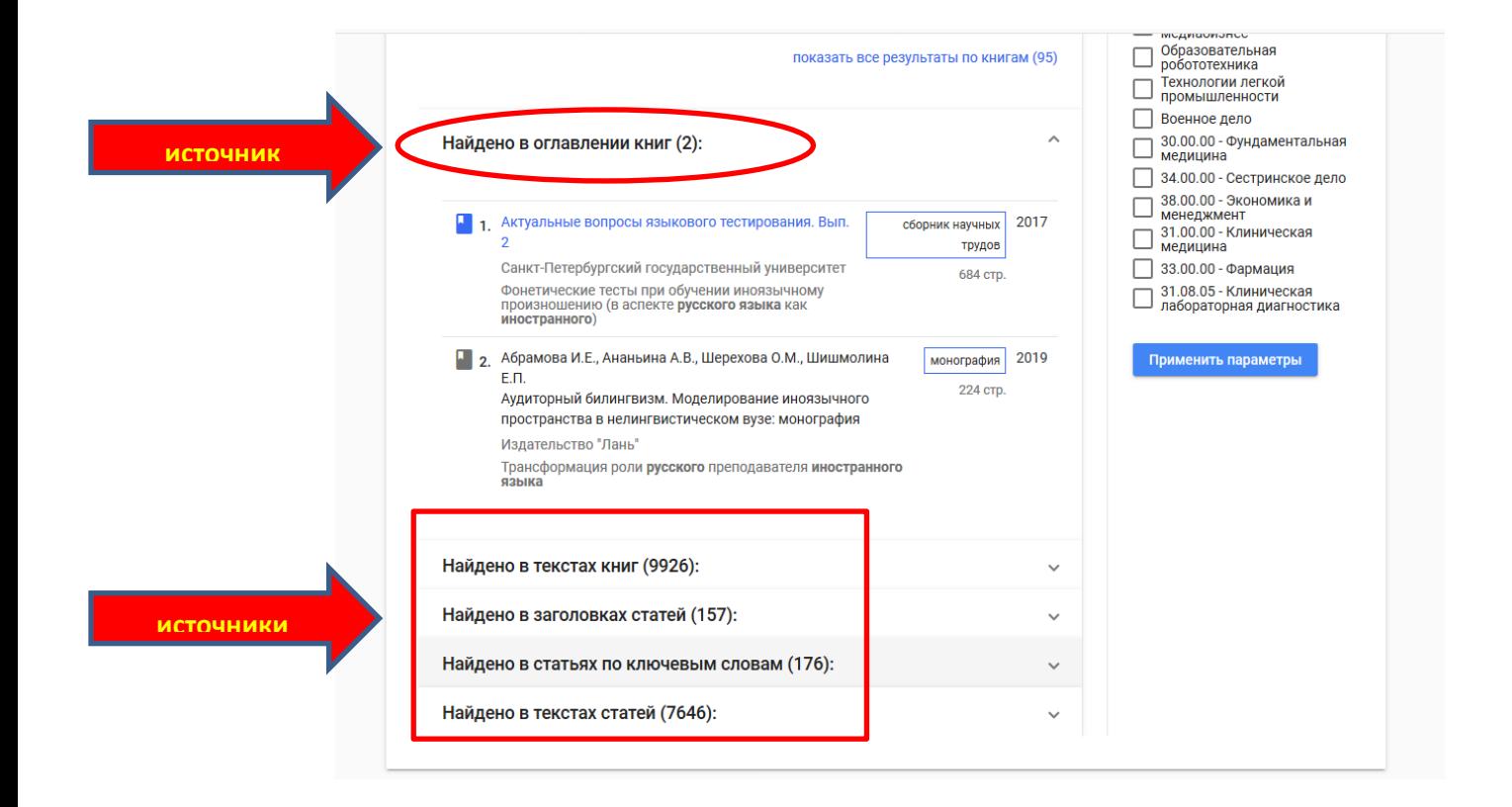

4) Если названия подсвечены синим цветом, то они находятся в доступе СПбГУ и с ними можно работать в on-line режиме. Если названия серого цвета, то издания не в подписке и к ним нет доступа.

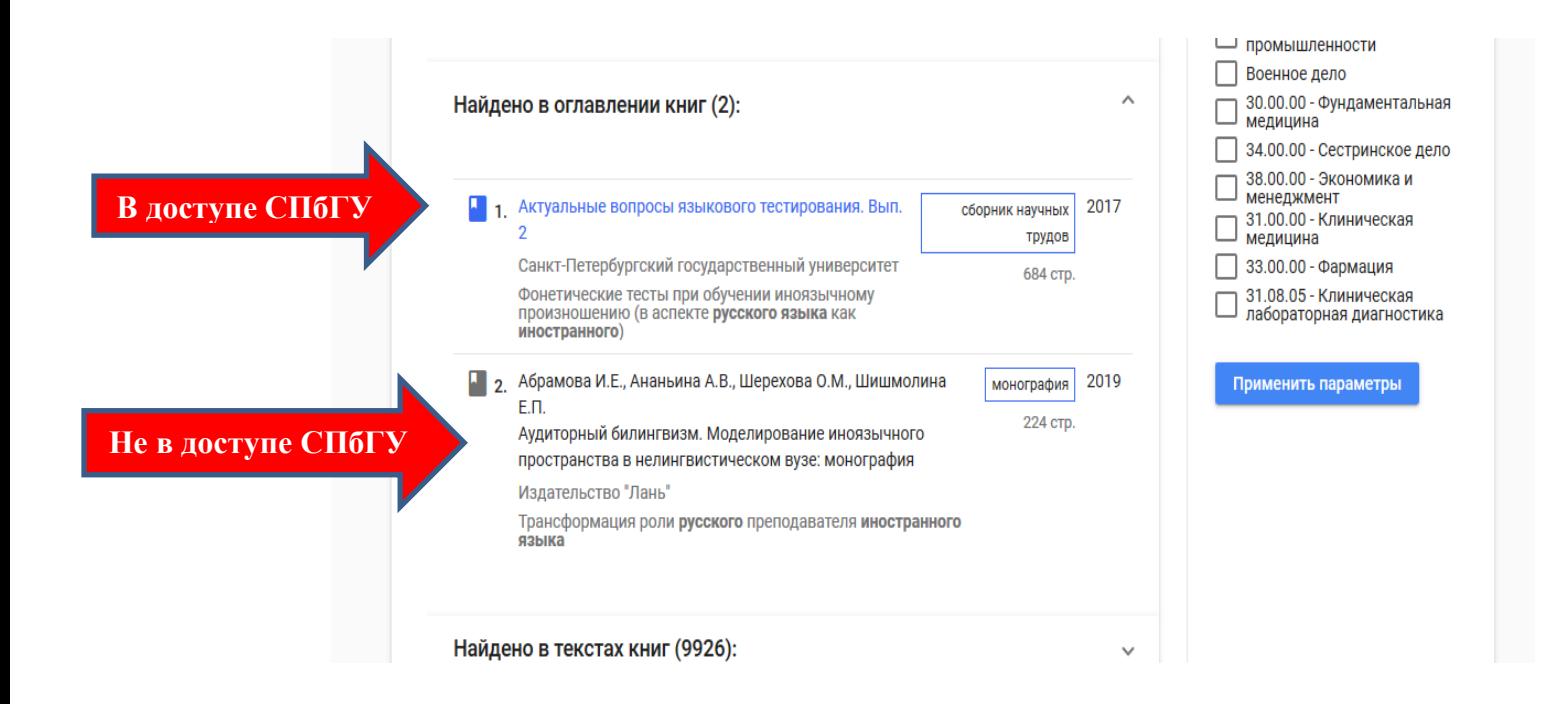

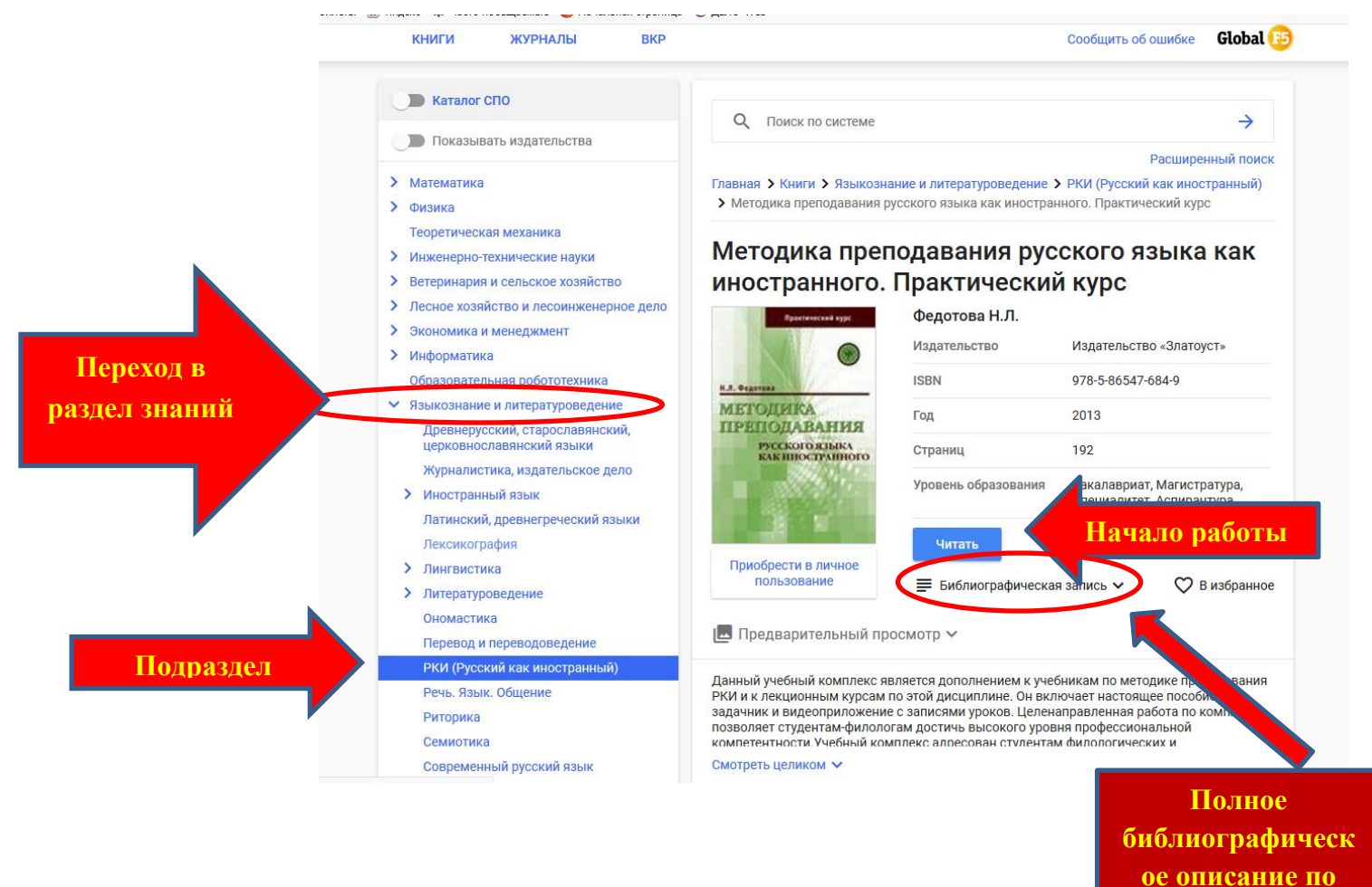

**ГОСТУ 2018 г.**

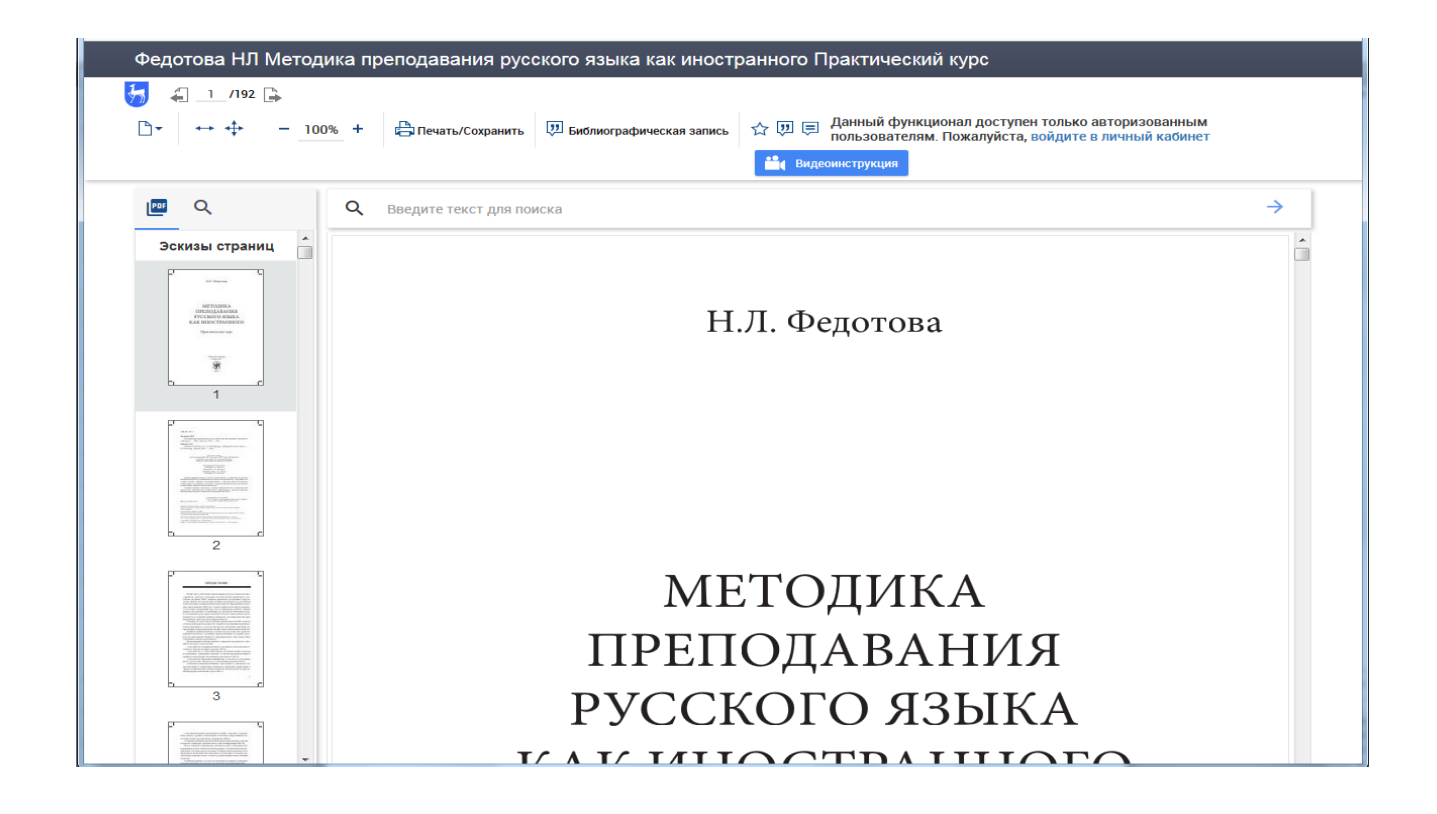

Б) Поиск можно начать с выбора раздела Книги → Область знания (Языкознание и литературоведение → РКИ (Русский язык как иностранный)

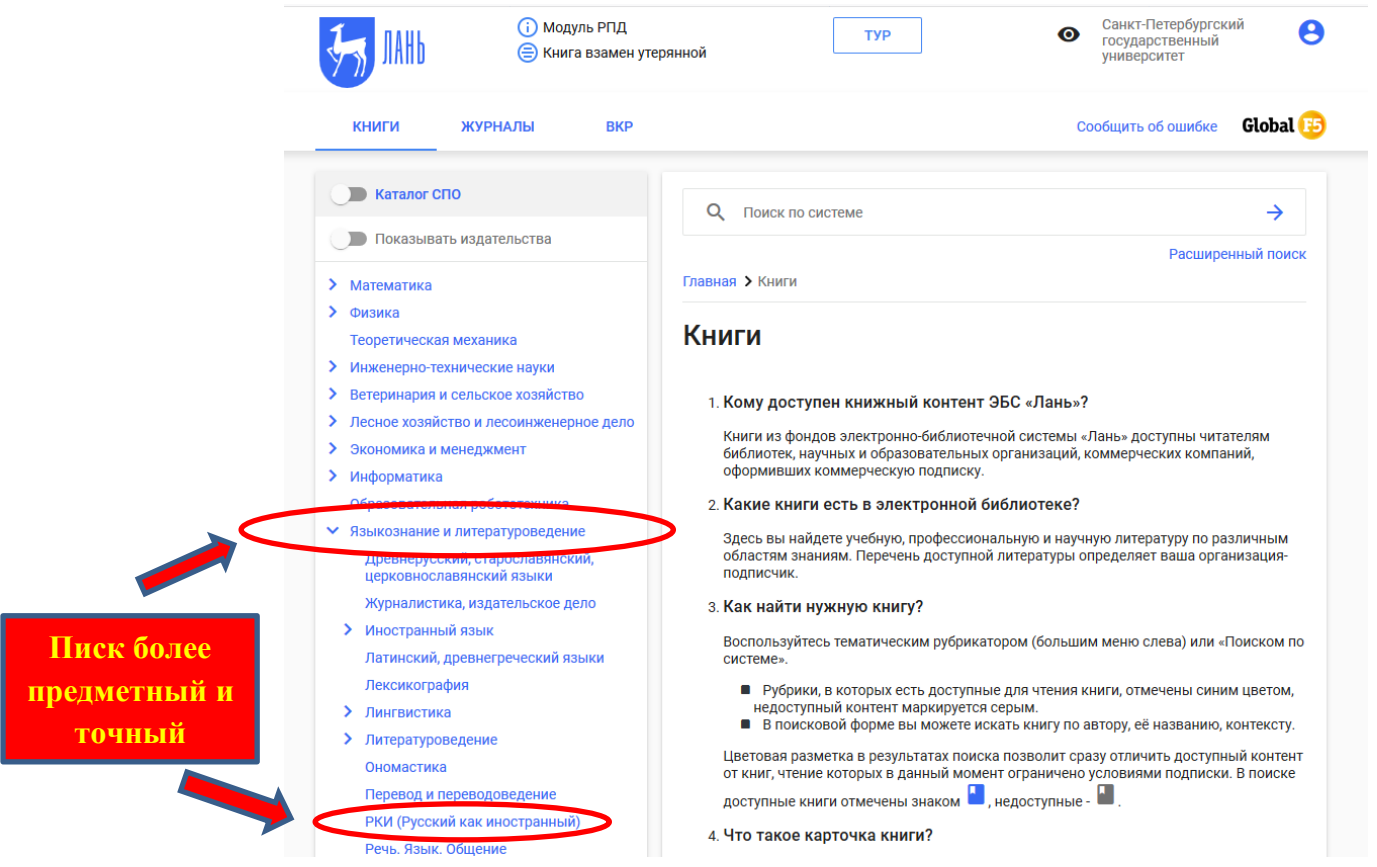

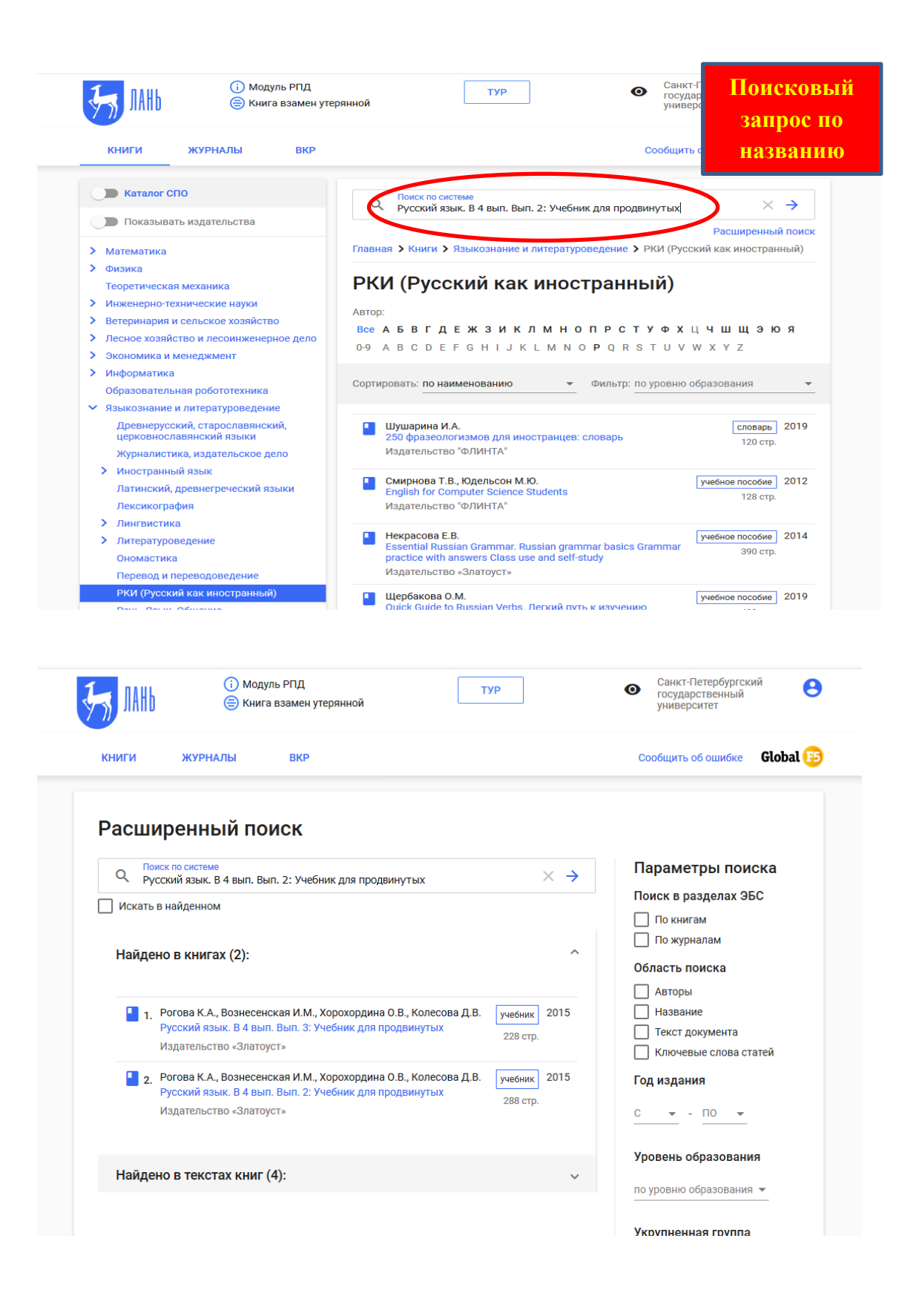

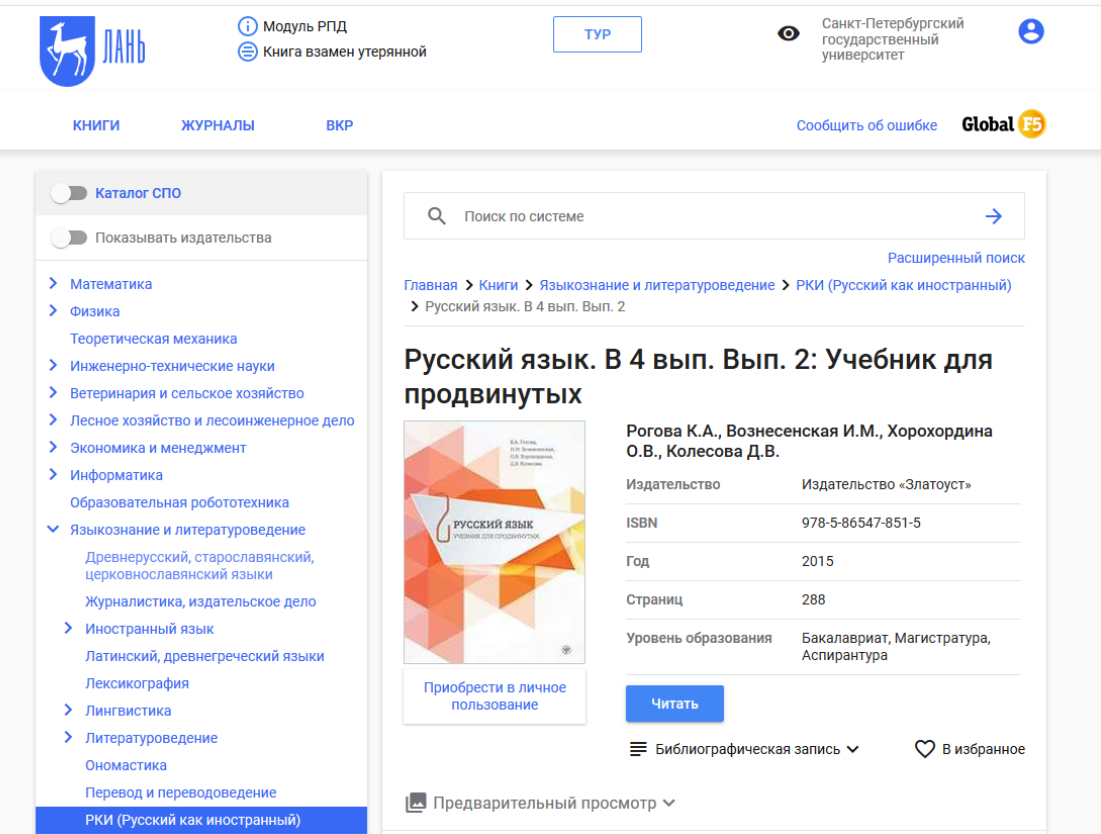

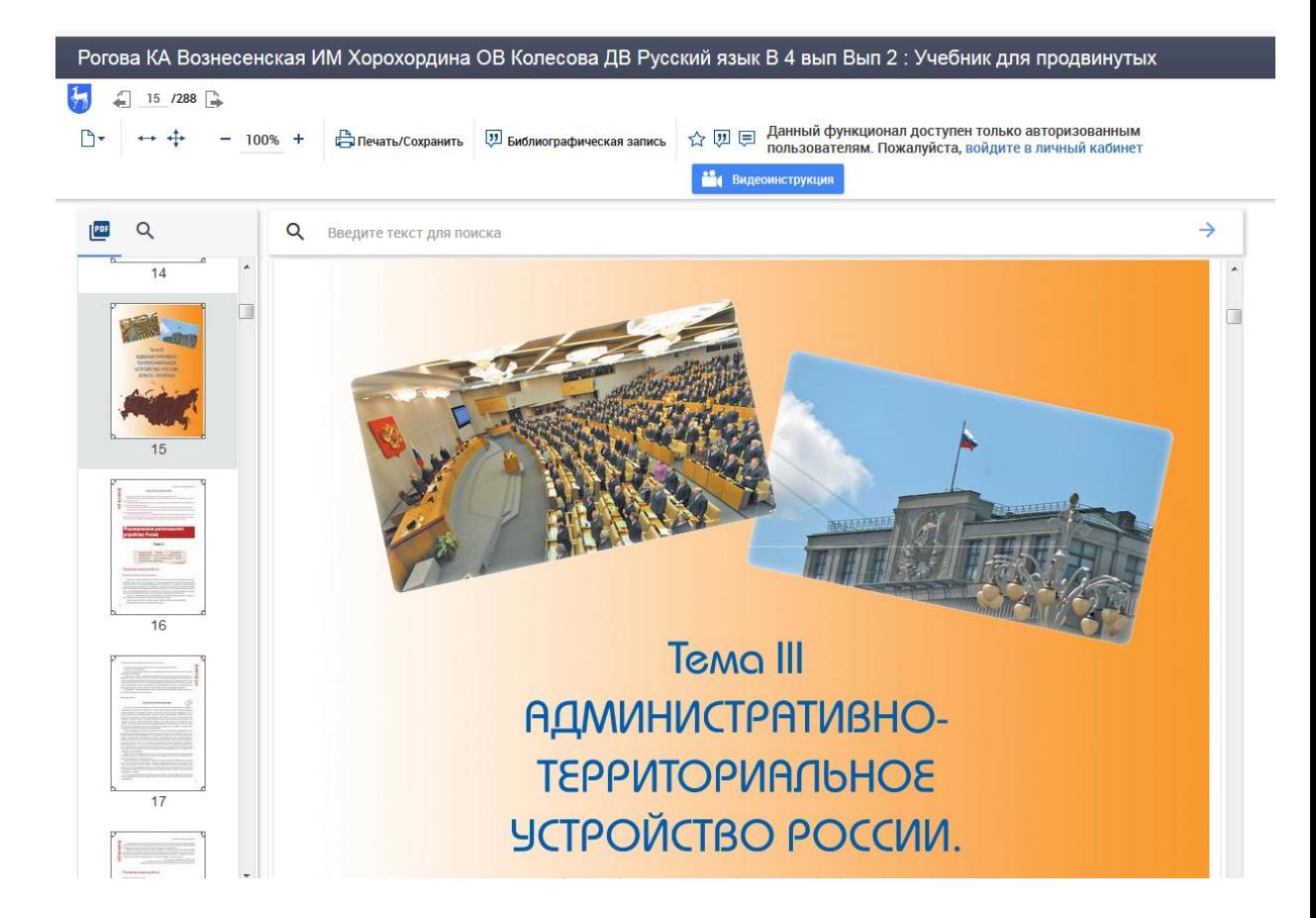

# **Работа в eLibrary.**

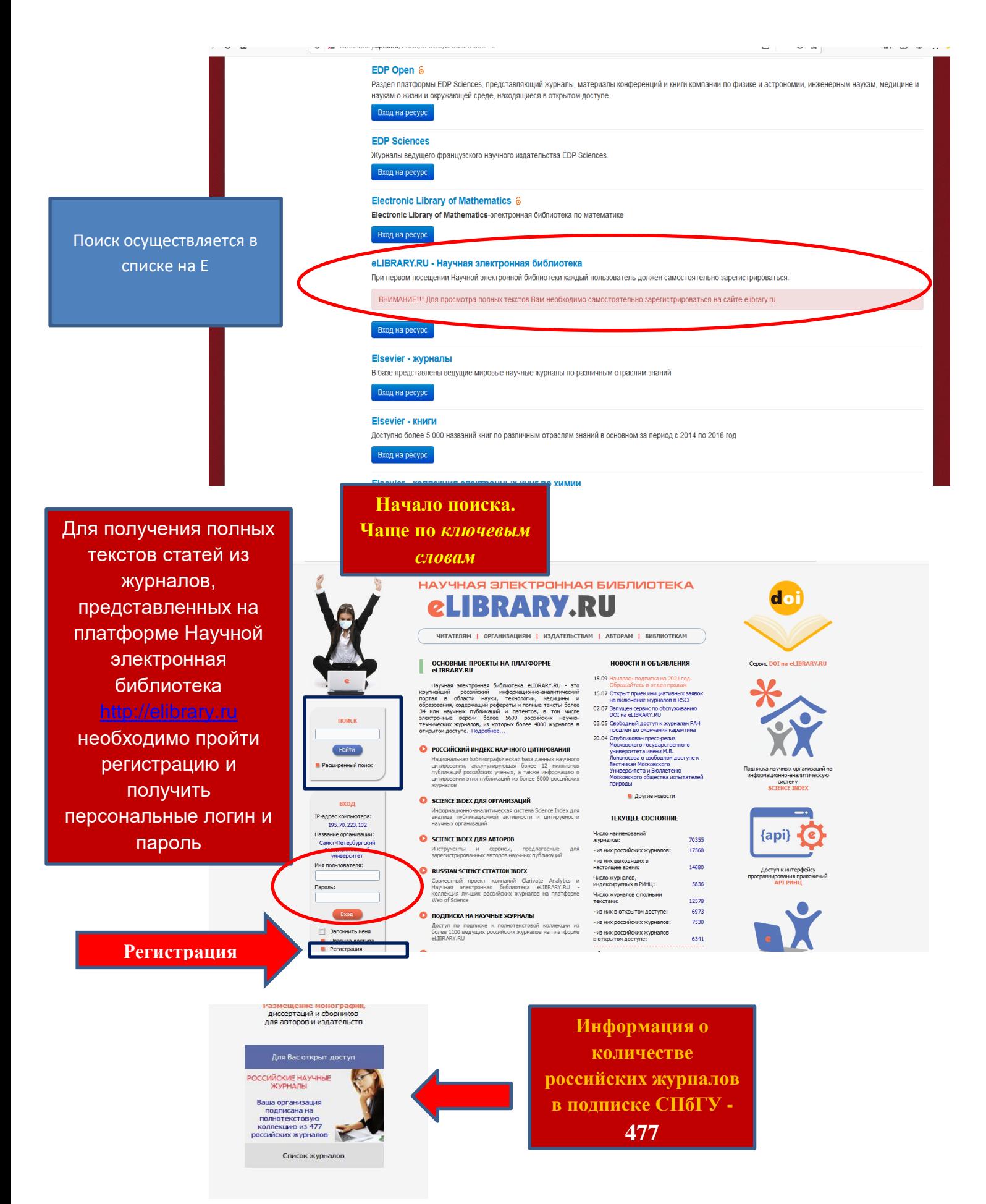

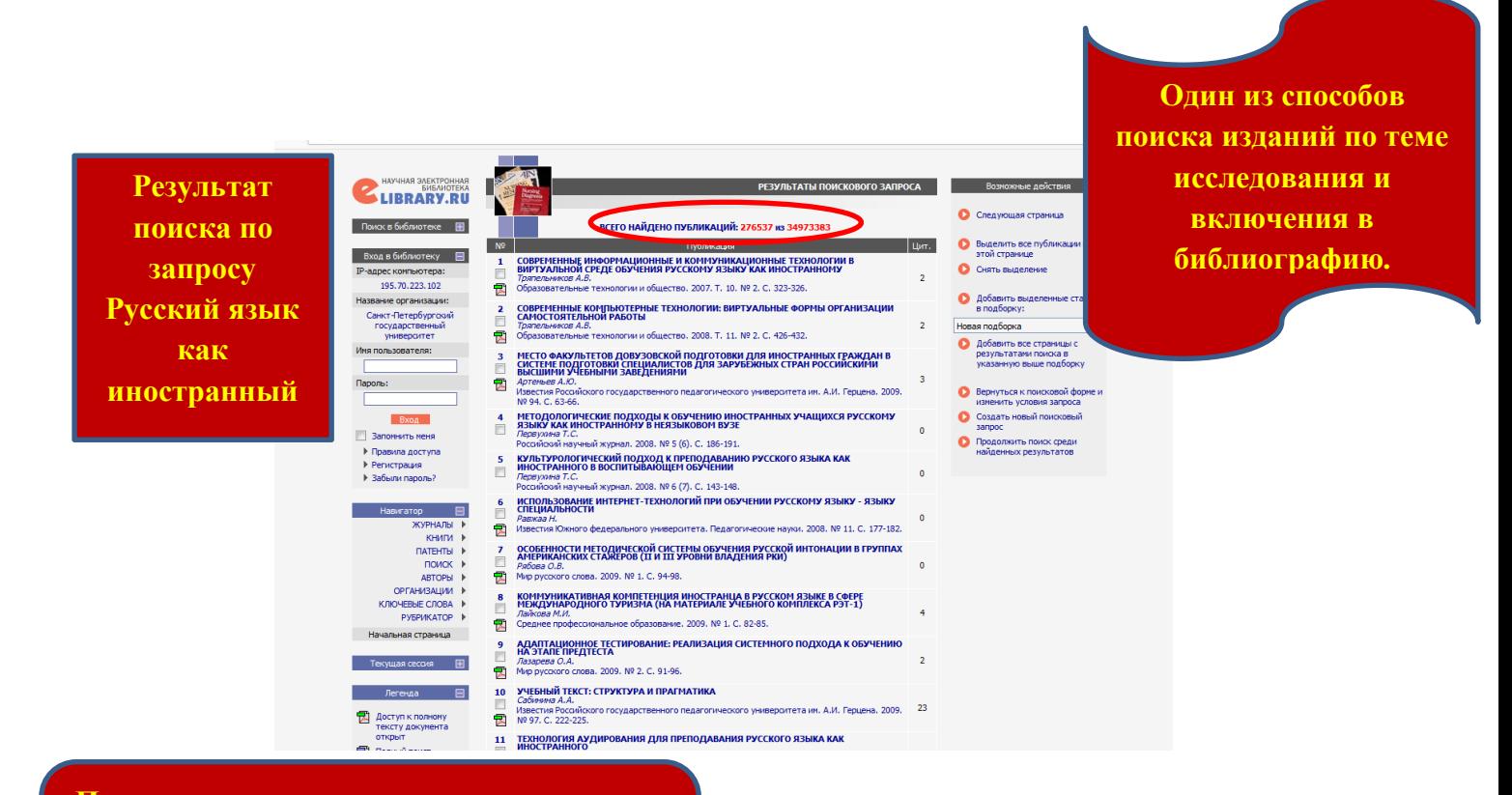

**Поиск может осуществляться по автору и по названию публикации (статья в научном журнале, в сборнике материалов конференций)**

> **4. Интегрированный поиск.** Осуществляется по всем электронным источникам, которые указываются под библиографическим описанием. Поиск осуществляется на русском и английском языках.

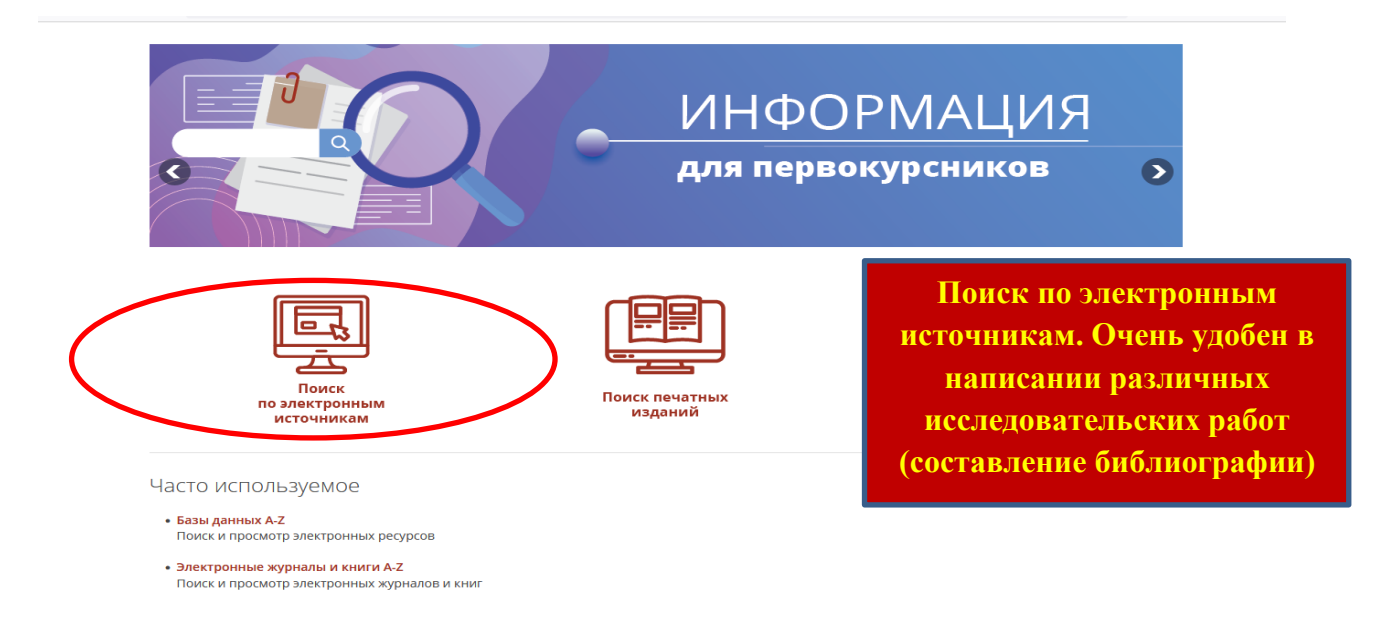

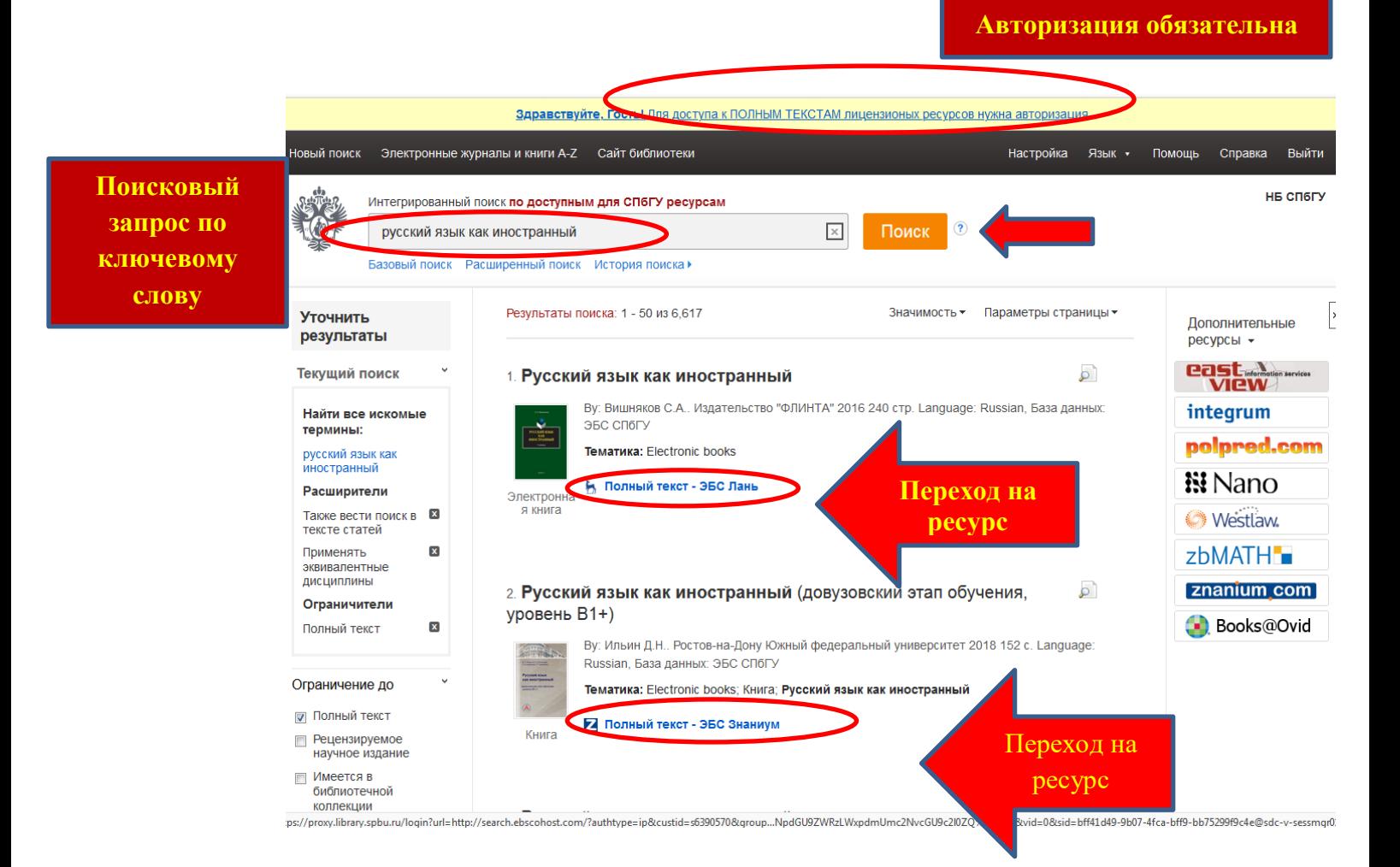

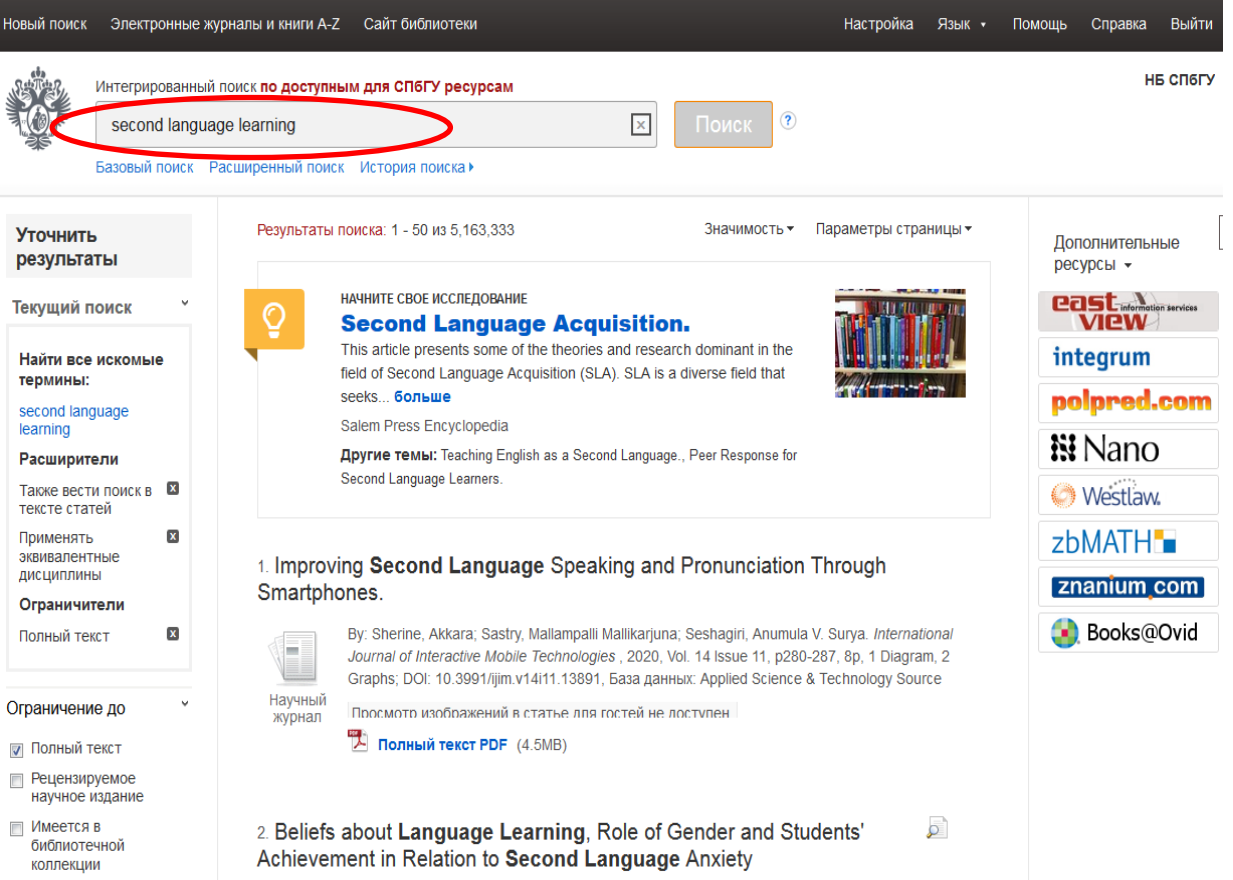

#### ВАЖНО!

**Способы поиска необходимой литературы для составления библиографии к исследовательским работам.**

- **Электронные каталоги, отражающие фонды НБ им М. Горького и всех отраслевых, особенно, профильных, отделов.**
- **Электронные ресурсы в подписке СПбГУ**
	- **- ЭБС (электронно-библиотечные системы)**
	- **- платформы Web of Science и Scopus**
	- **- eLibrary**
- **Интегрированный поиск** [Базовый поиск: по доступным для СПбГУ ресурсам](https://eds.a.ebscohost.com/eds/search/basic?vid=0&sid=f9edfcb2-1e37-4e41-919e-db8bae8819f8%40sdc-v-sessmgr01)  [\(ebscohost.com\)](https://eds.a.ebscohost.com/eds/search/basic?vid=0&sid=f9edfcb2-1e37-4e41-919e-db8bae8819f8%40sdc-v-sessmgr01)
- **Google Scholar <https://scholar.google.ru/>**
- **Научная электронная библиотека диссертаций<https://www.dissercat.com/>**

### Полезно!

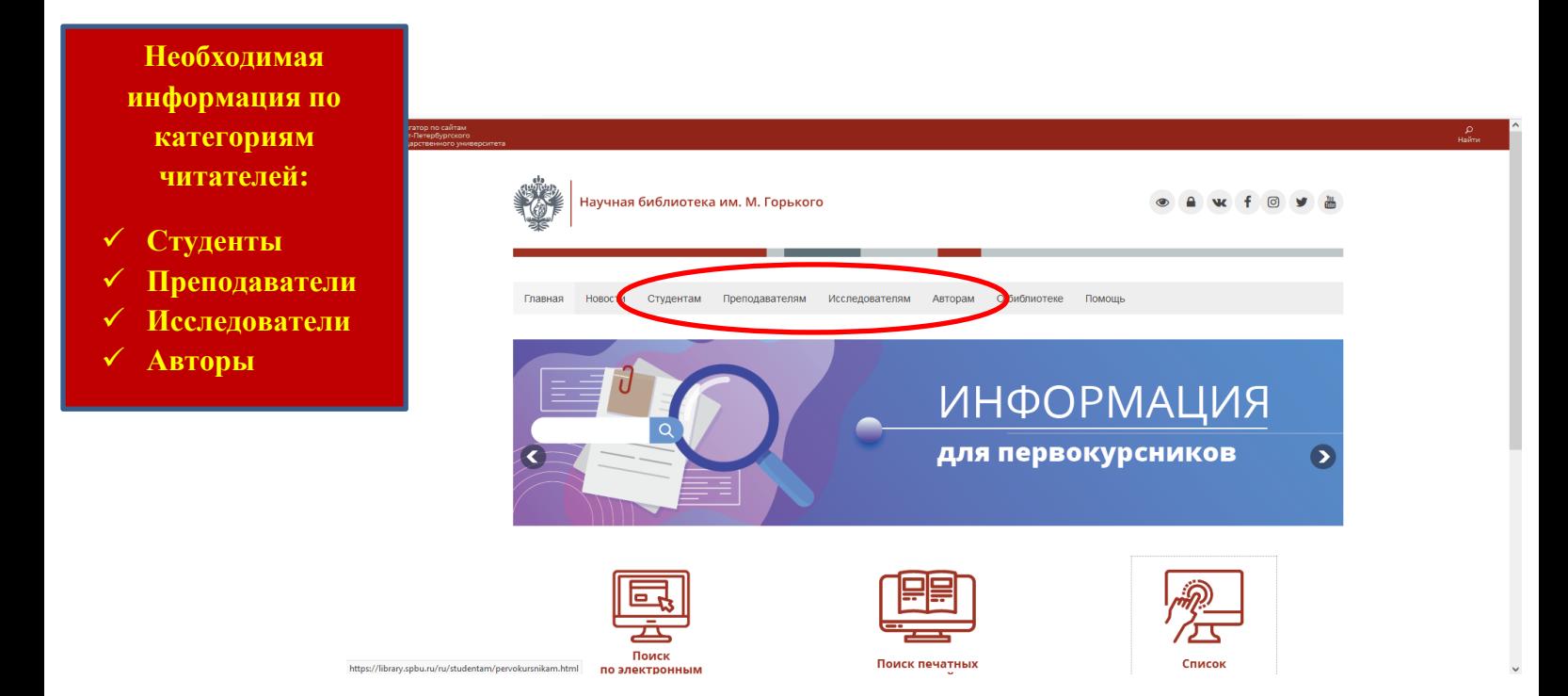

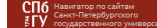

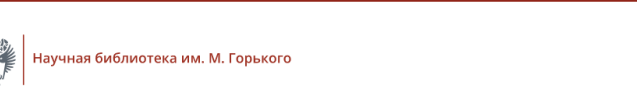

#### **Новости библиотеки:**

 **Тестовый доступ Работа в системе Pure Новости для авторов Семинары, вебинары, повышение квалификации** √ Выставки<br>✓ Электронн **Электронные ресурсы**

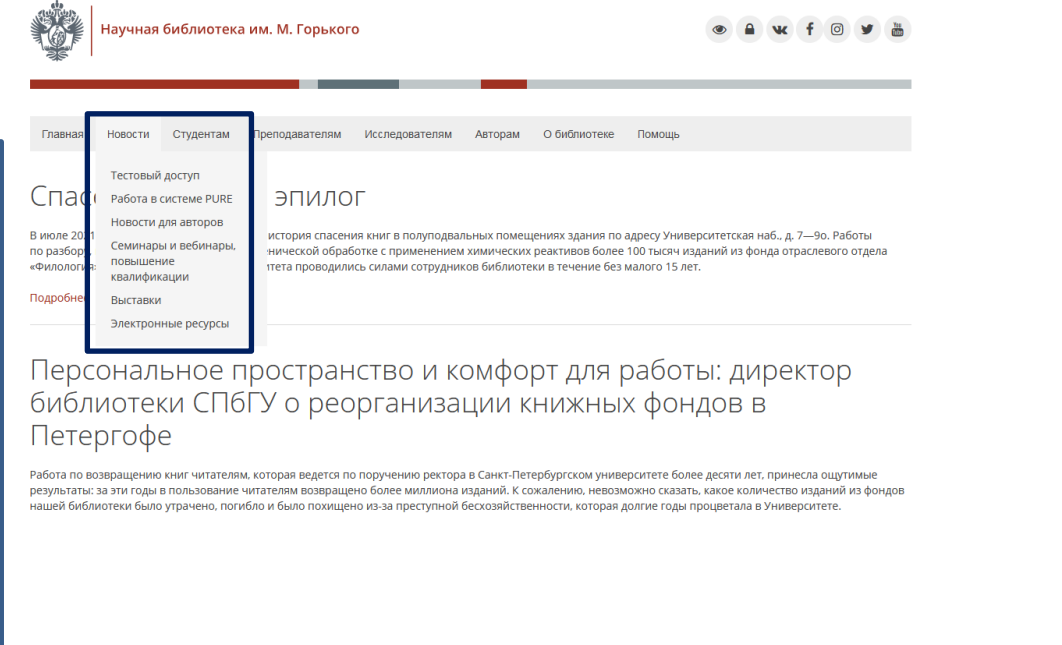